## Latitude 13-7350-serien Brukerhåndbok

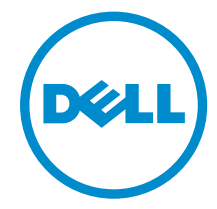

Forskriftsmessig modell: P58G Forskriftmessig type: P58G001

# Merknader, forholdsregler og advarsler

MERK: En MERKNAD angir viktig informasjon som hjelper deg med å bruke datamaskinen bedre.

FORSIKTIG: En FORHOLDSREGEL angir enten potensiell fare for maskinvaren eller for tap av data og forteller hvordan du kan unngå problemet.

ADVARSEL: En ADVARSEL angir potensiell fare for skade på eiendom, personskade eller død.

Copyright **©** 2015 Dell Inc. Med enerett. Dette produktet er beskyttet av amerikanske og internasjonale lover og regler om copyright og intellektuell eiendom. Dell™ og Dell-logoen er varemerker som tilhører Dell Inc. i USA og/eller andre jurisdiksjoner. Alle andre merker og navn som er nevnt i dette dokumentet kan være varemerker som eies av deres respektive bedrifter.

2014 -12

∕心

Rev. A01

# Innholdsfortegnelse

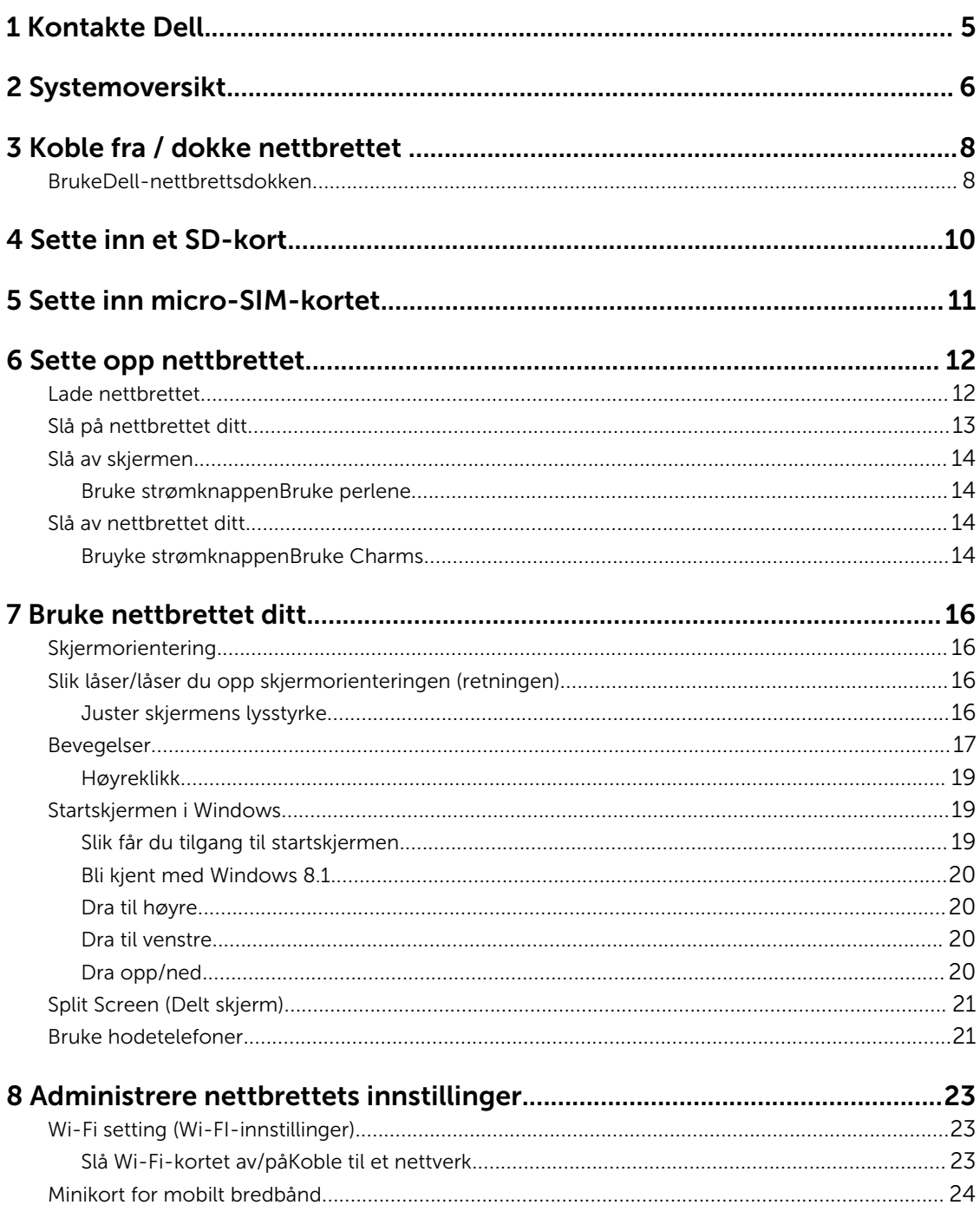

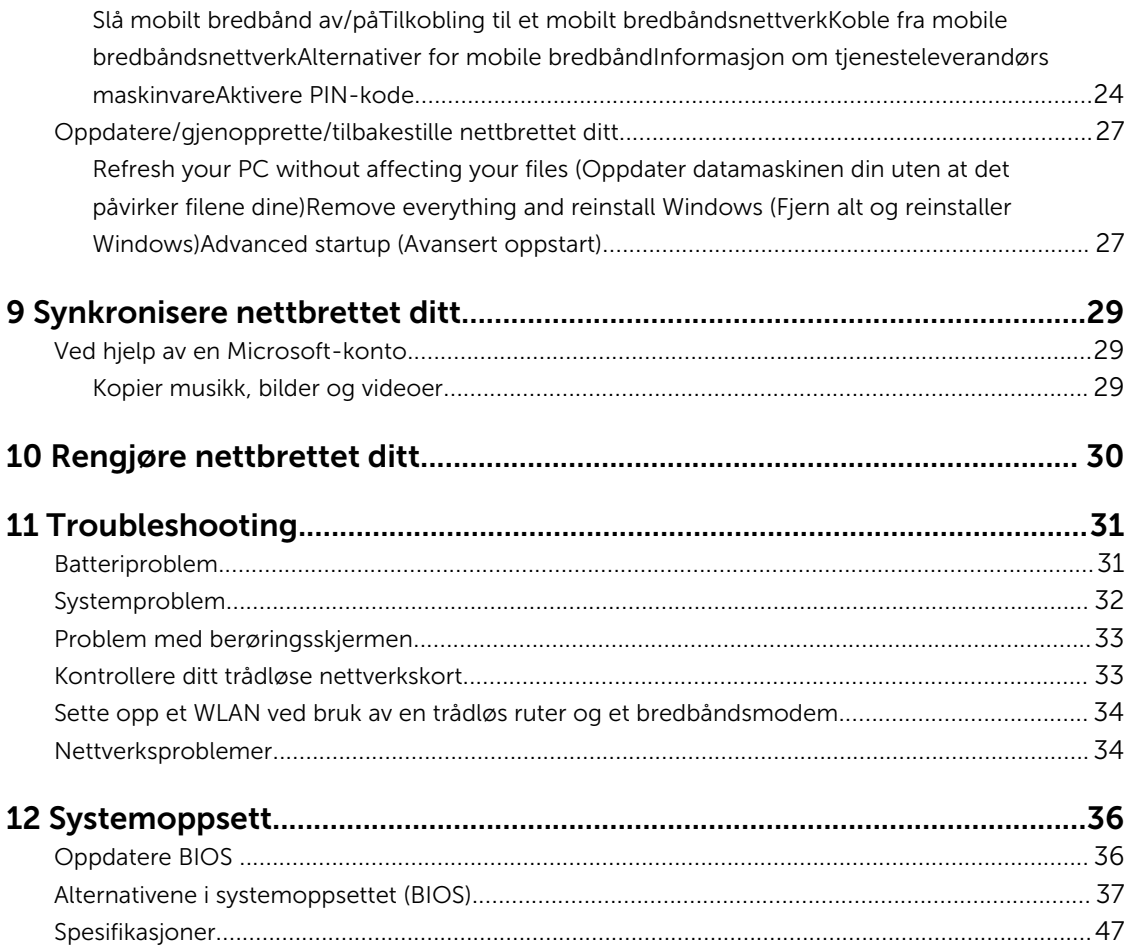

# <span id="page-4-0"></span>Kontakte Dell

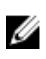

MERK: Hvis du ikke har en aktiv Internett-tilkobling, kan du finne kontaktinformasjon på fakturaen, følgeseddelen, regningen eller i Dells produktkatalog.

Dell tilbyr flere nettbaserte og telefonbaserte støtte- og servicealternativer. Tilgjengeligheten varierer etter land og produkt. Det kan hende at enkelte tjenester ikke er tilgjengelige i ditt område. For å kontakte Dell for spørsmål om salg, teknisk støtte eller kundeservice:

- 1. Gå til dell.com/support.
- 2. Velg din støttekategori.
- 3. Kontroller at land eller område stemmer i nedtrekksmenyen Choose A Country/Region (Velg et land/ område) nederst på siden.
- 4. Velg ønsket tjenestetype eller kundestøttetype basert på de behovene du har.

## <span id="page-5-0"></span>Systemoversikt

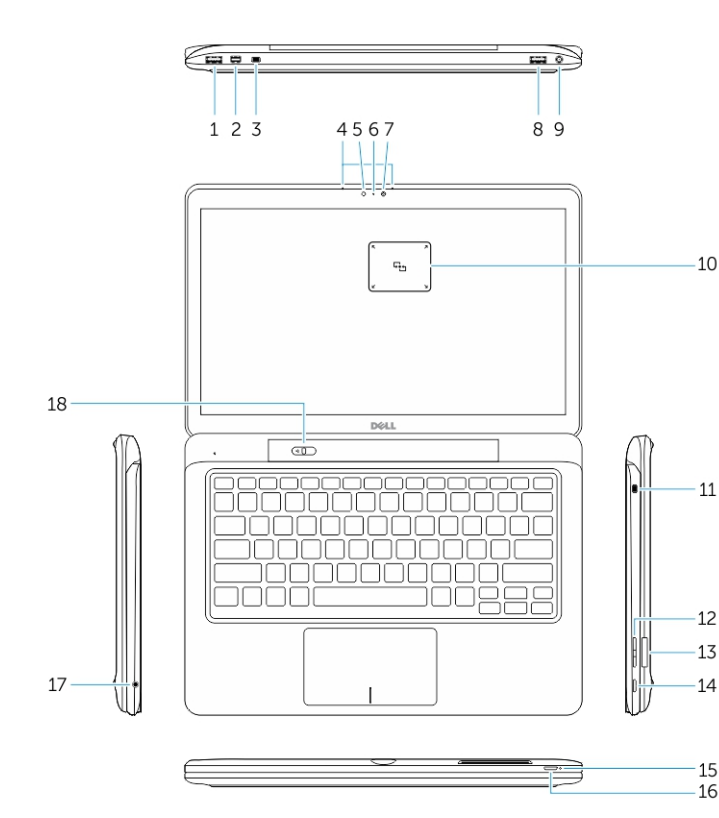

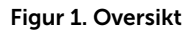

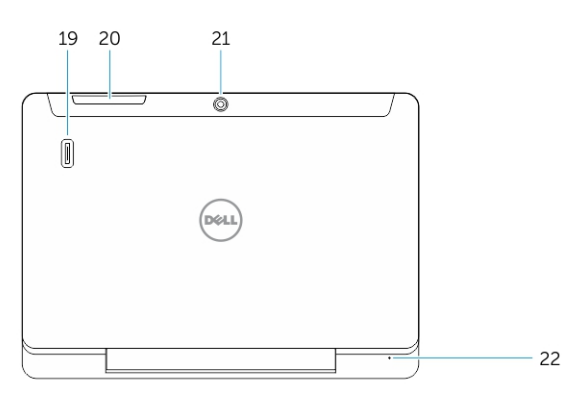

Figur 2. Sett ovenfra

- 1. USB 3.0-kontakt
- 2. Mini-DisplayPort-kontakt
- 3. Noble-spor for sikkerhetskabel
- 4. Mikrofoner
- 5. Sensor for omgivelseslys
- 6. Statuslampe for kamera
- 7. Kamera
- 8. USB 3.0-kontakt med PowerShare
- 9. Strømkontakt
- 10. NFC (Nærfeltskommunikasjon) leser (tilleggsutstyr)
- 11. Noble-spor for sikkerhetskabel
- 12. Volumknapp
- 13. SD-minnekortleser med full størrelse
- 14. Windows-knapp
- 15. Strømstatuslampe
- 16. Av/på-knapp
- 17. Kontakt for hodetelefon
- 18. Koble fra glidebryter
- 19. Fingeravtrykksleser (tilleggsutstyr)
- 20. Smartcard-leser (tilleggsutstyr)
- 21. Bakre kamera (tilleggsutstyr)
- 22. Strømstatuslampe
- 23. Dokkstyringsspor
- 24. Micro-SIM-leser (kun modellene LTE/HSPA+)
- 25. Dokkontakt
- 26. Strømkontakt
- 27. PPID-merke
- 28. Høyttalere

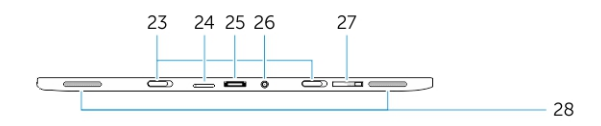

Figur 3. Sett fra siden

## <span id="page-7-0"></span>Koble fra / dokke nettbrettet

1. Skyv knappen til venstre for å koble nettbrettet fra bunnen.

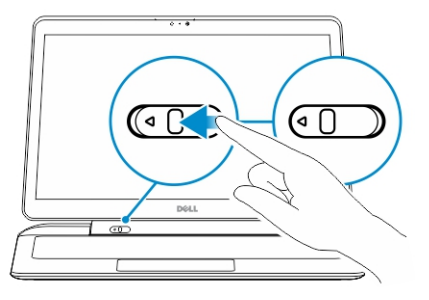

2. Løft opp og skill nettbrettet fra bunnen for å fullføre frakoblingsprosedyren.

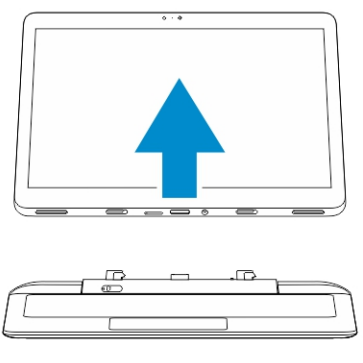

3. For å dokke nettbrettet til bunnen, skyv knappen til venstre for å sikre at kroken er inne i den dokkede tappen.

U

MERK: Bruk av overtrykket kan føre til skader på dokkingkontaktene.

## BrukeDell-nettbrettsdokken

Følgende bilder viser hvordan du dokker nettbrettet:

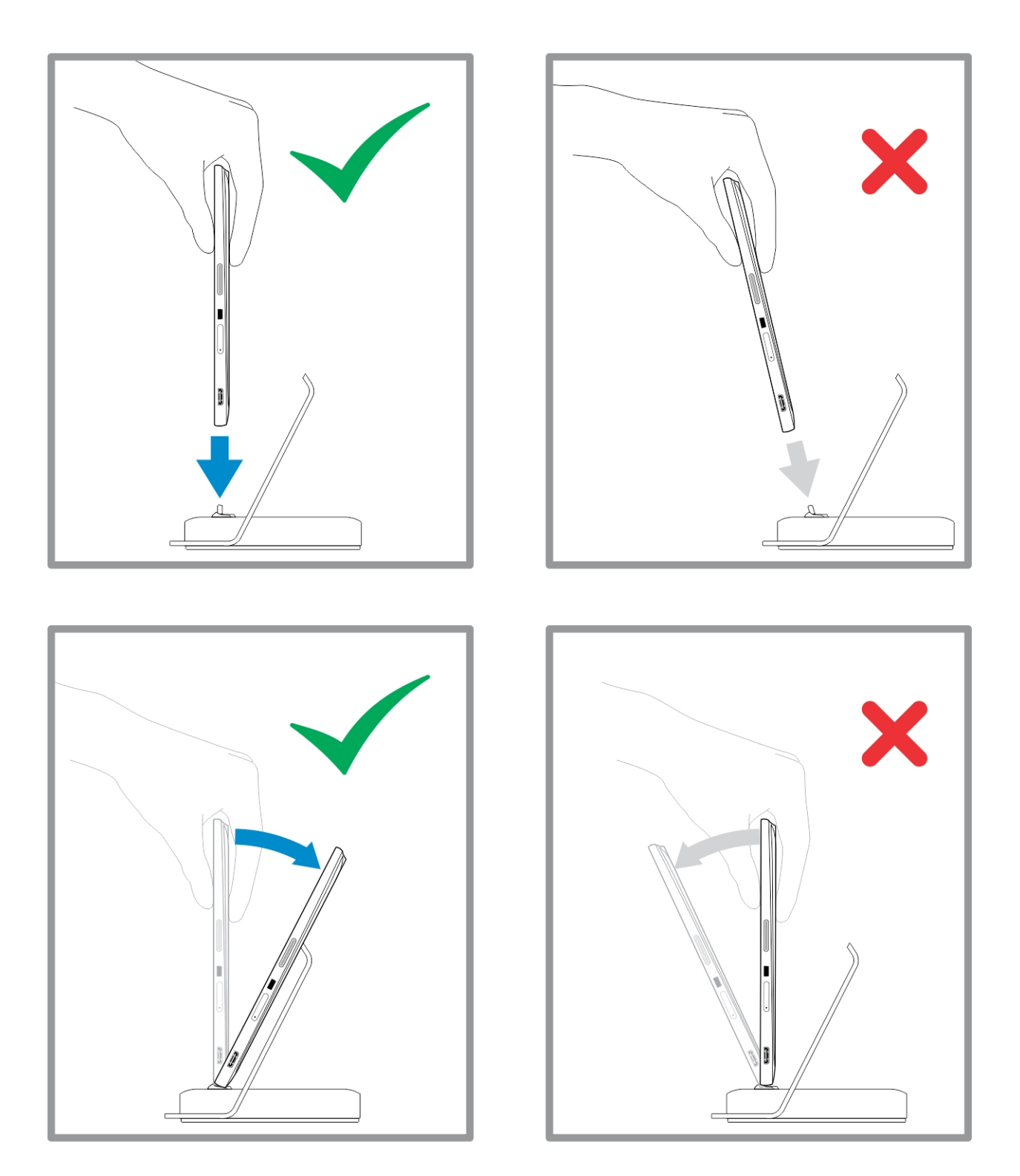

## <span id="page-9-0"></span>Sette inn et SD-kort

1. Sett SD-kortet inn i SD-kortsporet på tastatursokkelen.

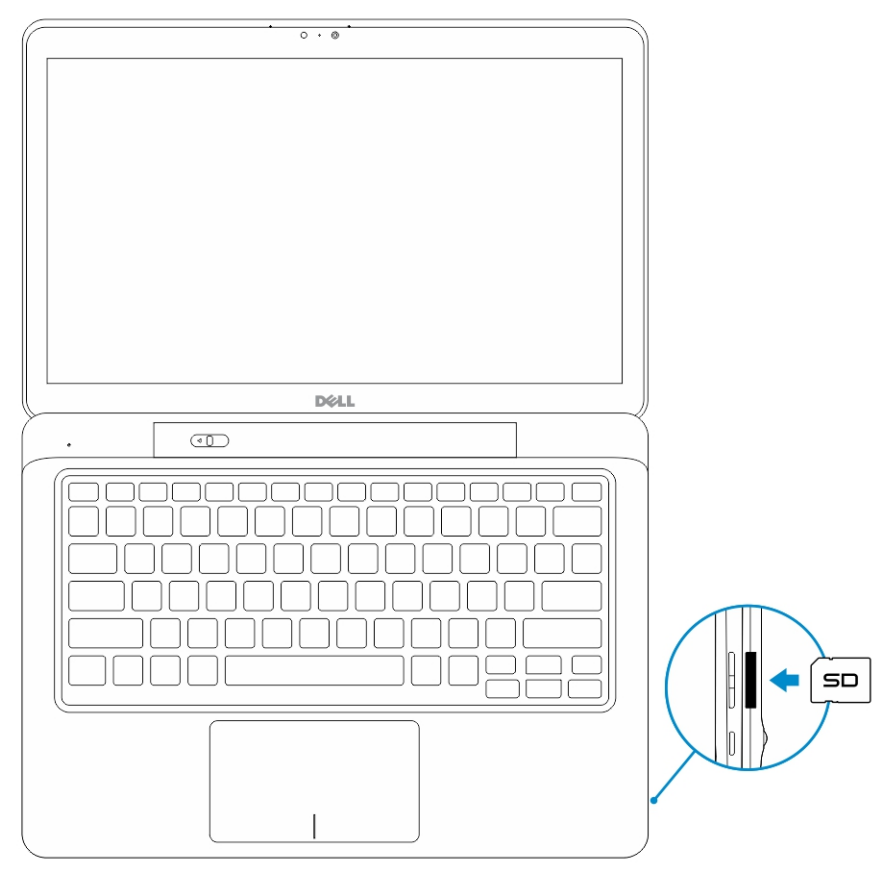

4

MERK: Fyllplasten må fjernes først før du setter inn et SD-kort.

# <span id="page-10-0"></span>Sette inn micro-SIM-kortet

FORSIKTIG: Hvis du tar ut Micro-SIM-kortet når nettbrettet er på, kan føre til tap av data eller  $\triangle$ skader på kortet. Sørg for at nettbrettet er slått av eller at nettverksfunksjonen er deaktivert.

- 1. Sett inn et binders eller SIM-fjerningsverktøy for å ta SIM-kortskuffen ut av nettbrettet.
- 2. Sett SIM-kortet på skuffen.
- 3. Skyv SIM-kortskuffen med SIM-kortet inn i sporet på nettbrettet til det klikker på plass.

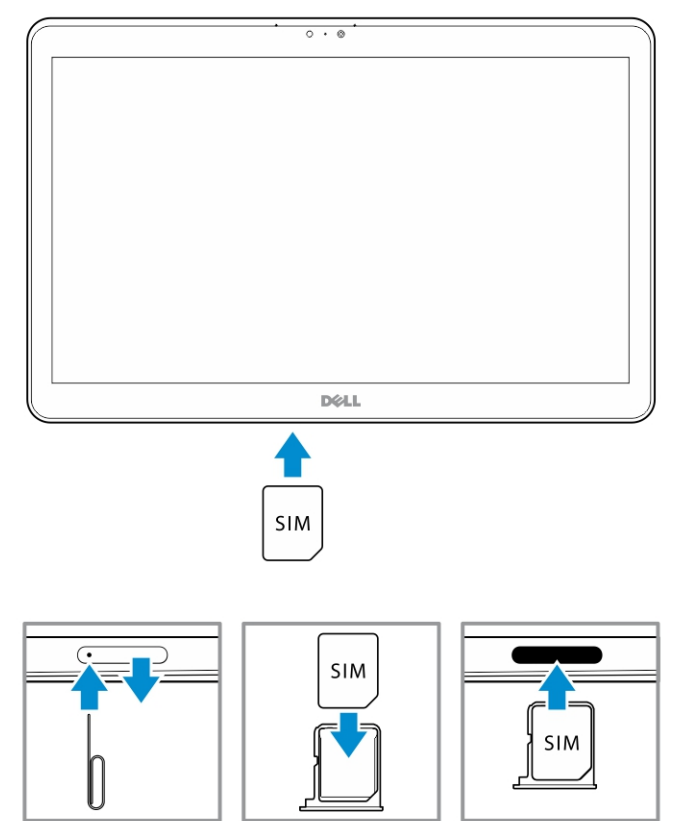

6

## <span id="page-11-0"></span>Sette opp nettbrettet

## Lade nettbrettet

FORSIKTIG: Lad batteriet i miljø med en omgivelsestemperatur på 0 °C til 40 °C.

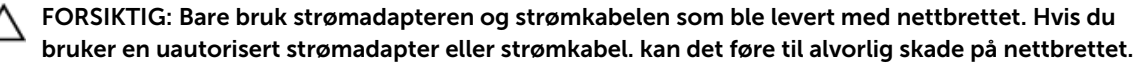

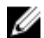

MERK: Batteriet er ikke ladet helt opp når du pakker ut nettbrettet.

1. Sett strømkabelen inn i strømadapteren.

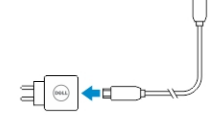

2. Koble strømadapteren til en strømkontakt, og lad deretter nettbrettet til batteriet er fullt ladet..

MERK: Det tar omtrent fire timer å lade nettbrettets batteri helt.

Du kan kontrollere nettbrettets batterinivå ved hjelp av:

• Batterilampen foran på nettbrettet:

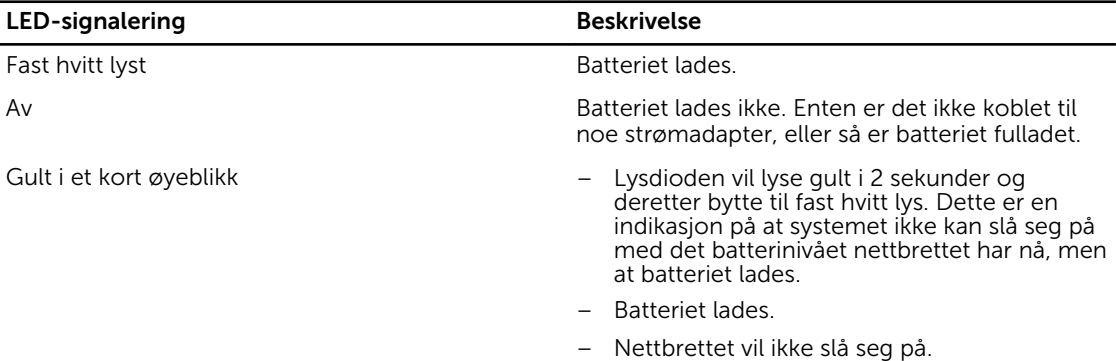

MERK: Du kan kontrollere det nøyaktige batterinivået ved å starte operativsystemet.

• Batteri-ikoner som vises på skjermen:

<span id="page-12-0"></span>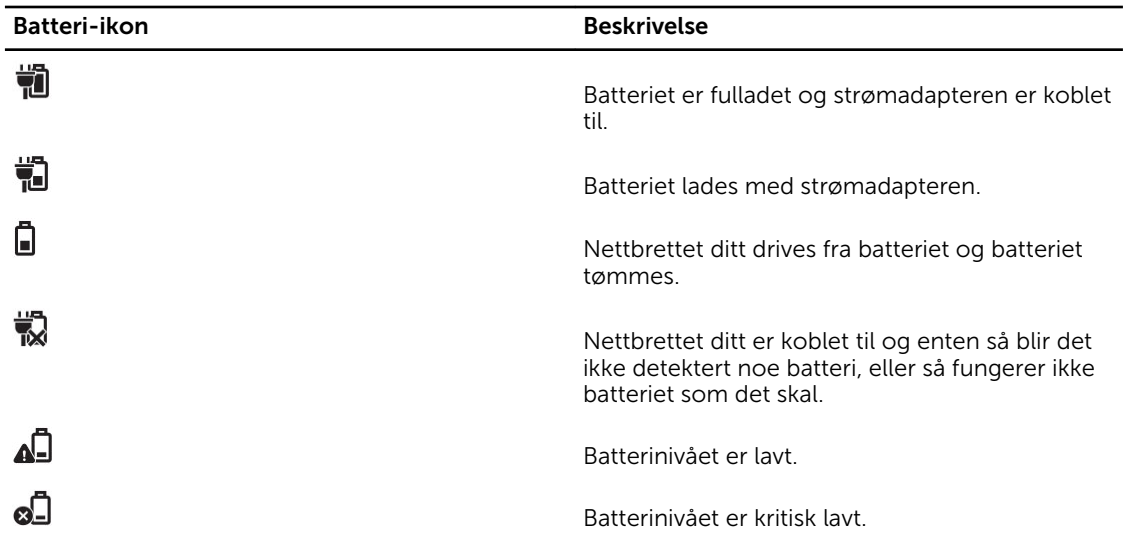

MERK: Nettbrettet slår ikke på umiddelbart når batteriet er fullstendig utladet, selv om laderen er U koblet til. Nettbrettet må lades i minst 5 minutter før den kan slås på.

## Slå på nettbrettet ditt

MERK: Bruk dette nettbrettet i miljø med en omgivelsestemperatur på 0 °C til 40 °C. U

- 1. Trykk inn og hold strømknappen $\square$ i 2 sekunder for å slå på nettbrettet.
- 2. Hvis låseskjermen vises, dra fingeren din fra bunnen av skjermen og opp for å vise innloggingsskjermen. Tast deretter inn passordet ditt for å logge inn på Windows.

Nettbrettet er klar til bruk når startskjermen i Windows vises.

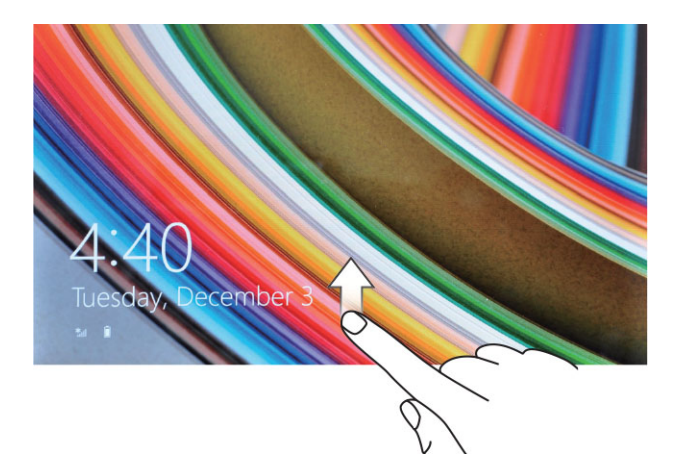

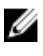

Ø

MERK: Hvis innloggingsskjermen ikke er aktivert i Windows 8.1, vil du bli tatt rett fra låseskjermen til startskjermen.

MERK: Låseskjermen vises bare når nettbrettet vekkes fra en hvile-/dvaletilstand

## <span id="page-13-0"></span>Slå av skjermen

#### Bruke strømknappen

Trykk strøm-knappen  $\boxed{\cup}$  for å slå av skjermen

#### Bruke perlene

- 1. Dra inn fra høyre kant for å få tilgang til perleraden.
- 2. Trykk Settings (Innstillinger)  $\bigoplus$  → Power (Strøm)  $\bigcup$  → Sleep (Hvilemodus) for å slå av skjermen.

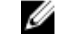

**MERK:** Hvis nettbrettet er i hvilemodus, trykk strøm-knappen  $\square$ eller Windows-knappen en gang for å slå på skjermen.

## Slå av nettbrettet ditt

Når du slår av nettbrettet slår du det helt av. Du kan slå av nettbrettet på to måter:

- 1. Bruke strømknappen
- 2. Bruke Charm-menyen

#### Bruyke strømknappen

- 1. Trykk og hold nede strøm-knappen  $\boxed{\cup}$  i minst 4 sekunder.
- 2. Windows vil varsle en bekreftelse om å slå av nettbrettet.

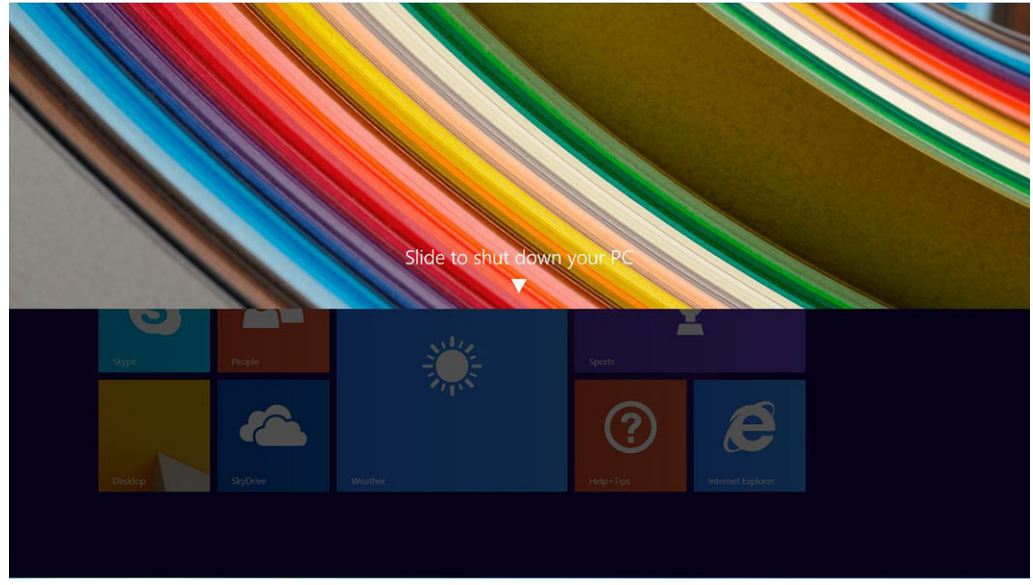

- 3. Slide to shut down your tablet (Dra for å slå av nettbrettet).
- 4. En alternativ måte for å slå av nettbrettet er å trykke og holde nede av/på-knappen i mer enn 10 sekunder. Dette vil fremdeles åpne Windows-varselet. Hvis du imidlertid fortsetter å trykke på og holde nede av/på-knappen, slår nettbrettet av uten at brukeren må å gli nedover i varselsmenyen.

## Bruke Charms

- 1. Sveip fra høyre kant på skjermen for å få tilgang til Charm-menyen.
- 2. Berørings **innstillinger**  $\bigoplus_{r=0}^{\infty}$  **Strøm**  $\bigcup_{r=0}^{\infty}$  **Shut down (Slå av) for å slå av nettbrettet.**

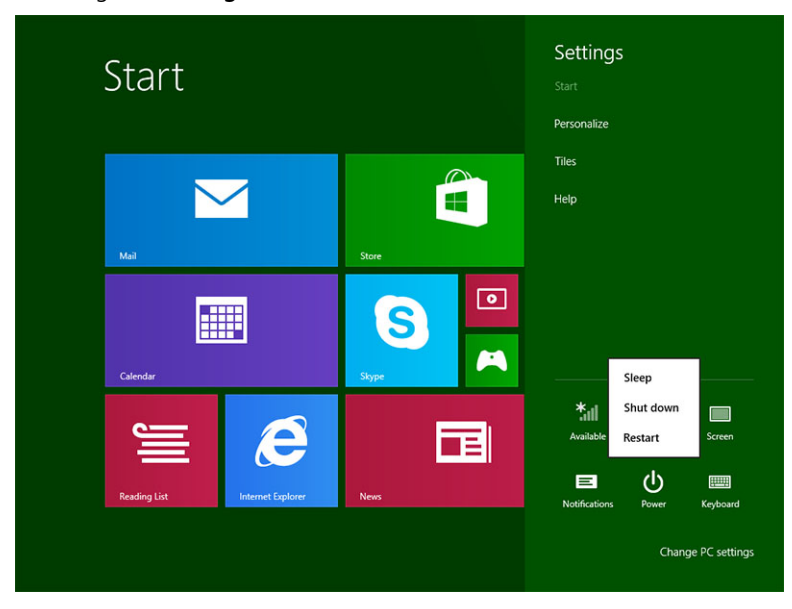

7

## <span id="page-15-0"></span>Bruke nettbrettet ditt

## Skjermorientering

Ø

For optimal skjermopplevelse vil skjermen endre orientering (retning) automatisk mellom liggende og stående format, avhengig av hvordan du holder nettbrettet.

MERK: Enkelte apper støtter kanskje ikke automatisk rotering av skjermorienteringen.

## Slik låser/låser du opp skjermorienteringen (retningen)

- 1. Dra inn fra høyre kant for å få tilgang til perleraden.
- 2. Berørings innstillinger  $\overline{\mathbf{\Omega}} \rightarrow$  Screen (Skjerm) .
- 3. Trykk veksleknappen for å låse skjermorienteringen (retningen), eller trykk veksleknappen for å låse opp skjermorienteringen (retningen).

#### Juster skjermens lysstyrke

Du kan også justere skjermens lysstyrke her, ved å flytte å glidebryteren under veksle  $\Box$  menyen.

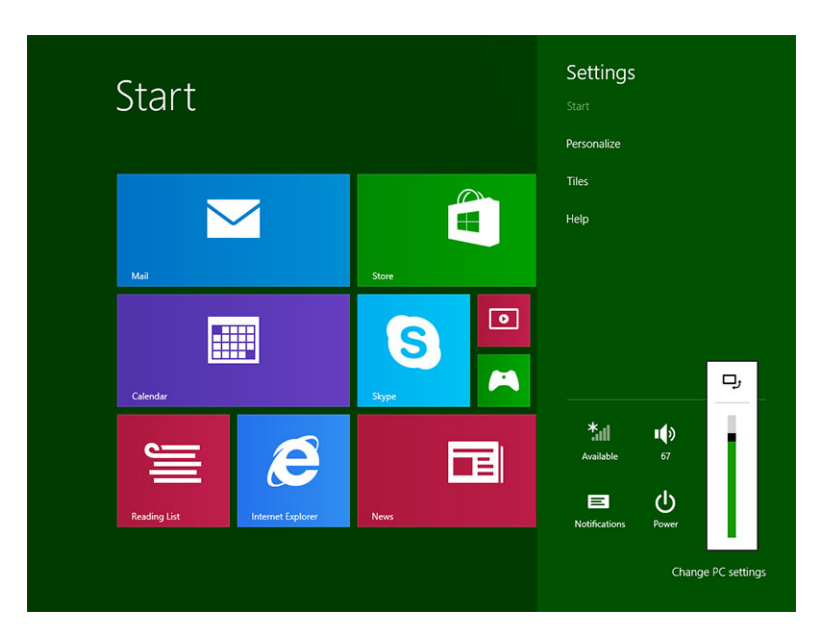

<span id="page-16-0"></span>Du kan også velge at lysstyrken skal justeres automatisk. Slik justerer du skjermens lysstyrke automatisk:

- 1. Dra inn fra høyre kant for å få tilgang til perleraden.
- 2. Berørings innstillinger → Endre PC settings (PC-innstillinger)**→** PC and devices (PC og enheter) **→** Power and sleep (Strøm og hvilemodus).
- 3. Under Brightness (Lysstyrke), dra til høyre eller venstre for å slå av/på alternativet for automatisk justering av lysstyrken.

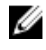

MERK: Du kan slå av/på glidebryteren hvis du vil at skjermen skal justere lysstyrken automatisk basert på omgivelseslyset.

## Bevegelser

Nettbrettet har en skjerm som støtter flere bevegelser samtidig, og du kan ta på skjermen for å betjene nettbrettet.

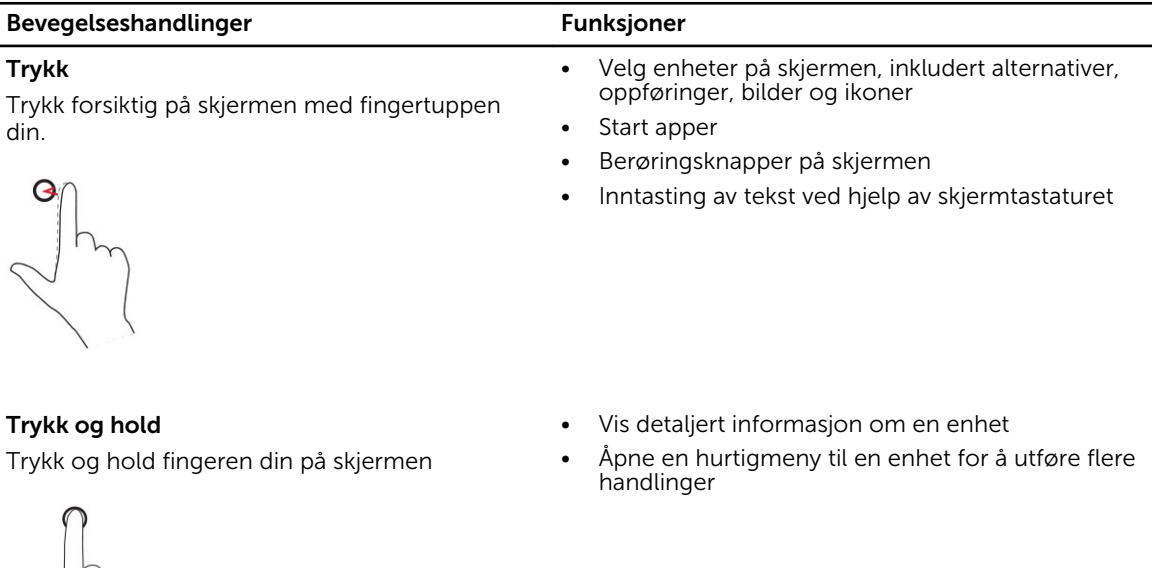

#### Dra og slipp

Flytt enheter som bilder og ikoner rundt på skjermen

- 1. Trykk og hold fingeren din på en enhet på skjermen
- 2. Hold fingeren din på skjermen (kontakt med), og flytt fingertuppen til ønsket plassering
- 3. Ta fingeren din bort fra skjermen for å slippe enheten på ønsket sted

#### Bevegelseshandlinger Funksjoner

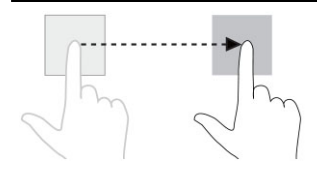

#### Dra eller skyv

Flytt fingeren din i en vertikal eller horisontal linje på skjermen

- Bla igjennom startskjermen, nettsider, lister, oppføringer, bilder, kontakter og så videre
- Lukke en app. (Dra appen til bunnen av skjermen)

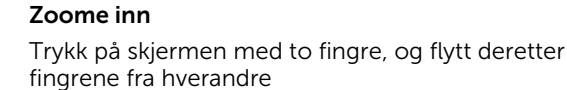

Forstørre visningen til et bilde eller en nettside

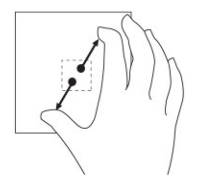

#### Zoome ut

Reduser visningen til et bilde eller en nettside

Trykk på skjermen med to fingre, og flytt deretter fingrene mot hverandre

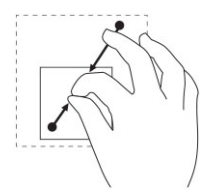

Rotere

Trykk på skjermen med to eller flere fingre, og flytt disse i en sirkel med eller mot klokken

Roter et objekt 90 grader

<span id="page-18-0"></span>Bevegelseshandlinger Funksjoner

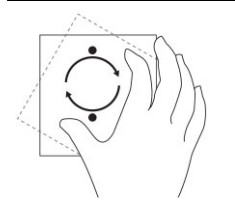

#### Høyreklikk

Hvor du skal høyreklikke på nettbrettet, kan du trykke og holde i 2 sekunder over den delen av skjermen du vil utføre handlingen på, og deretter fjerne fingeren din.

Hurtigmenyen vises på skjermen.

## Startskjermen i Windows

Startskjermen i Windows viser en liste over standardfliser og egendefinerte fliser, som fungerer som snarveier til kontrollpanelet, Windows utforsker, værappen, RSS, Windows Store, Internet Explorer og andre installerte apper.

De aktive flisene på startskjermen endres og oppdateres i sanntid, slik at du kan få oppdateringer om nyheter og idretter, se hva vennene dine holder på med og ser den siste værmeldingen.

Det flisbaserte brukergrensesnittet gir deg tilgang til de mest brukte appene, eposten din, bilder, musikk, videoer, kontakter, oppdateringer fra Facebook og Twitter, og de sist besøkte nettsidene dine. Du kan pinne (låse) favorittene dine, eller de mest brukte appene som aktive fliser for å tilpasse startskjermen.

Du kan også tilpasse startskjermen ved å bruke favorittbildet ditt som et bakgrunnsbilde.

**MERK:** Aktive fliser kan legges til eller fjernes ved hjelp av å låse $\circledast$  eller låse opp $\circledast$  alternativene.

#### Slik får du tilgang til startskjermen

Følg en av disse metodene for å få tilgang til startskjermen:

- Trykk **Windows**-knappen $\left[\blacksquare\right]$ .
- Dra inn fra høyre kant for å få tilgang til perleraden, og trykk deretter Start-ikonet.

## <span id="page-19-0"></span>Bli kjent med Windows 8.1

Du kan bruke flisen Help+Tips (Hjelp og tips) på startskjermen til å få hjelp og tips til Windows 8.1.

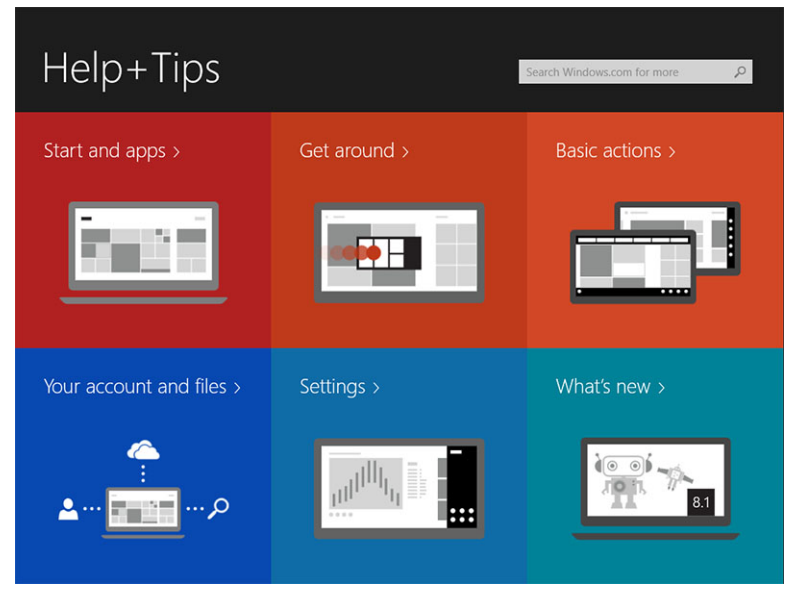

## Dra til høyre

Hvis du drar inn fra høyre kant av skjermen vil du se perleraden. Perler gir tilgang til systemkommandoer slik som start, søk, del, enheter og innstillingene.

Hvis nettbrettet ditt kjører en app eller utfører en handling, vil du ved å trykke Start-ikonet **bli** bli tatt med

tilbake til startskjermen. Hvis du er på startskjermen, vil du ved å trykke **Start**-ikonet **te bli** tatt med til en liste over de sist brukte appene, eller de mest brukte.

MERK: Funksjonaliteten til Start-ikonet  $\blacksquare$  er den samme som Windows-knappen  $\blacksquare$ .

#### Dra til venstre

- Dra sakte inn fra venstre kant og over til høyre kant for å se miniatyrene til de åpne appene, og bla igjennom miniatyrene til de åpne appene.
- Dra inn og ut igjen på venstre kant av skjermen for å se en liste over de siste brukte appene.

## Dra opp/ned

- Når du drar opp/ned fra bunnen/toppen av skjermen, vil du se ikonet **All apps** (Alle apper)  $\ddot{\Xi}$ . Trykk **All** apps (Alle apper) for å se en alfabetisk liste over alle appene som er installert på nettbrettet.
- Hvis du drar inn fra toppen og helt ned i en app, vil du lukke eller minimere appen.

For mer informasjon om bruken av startskjermen i Windows, gå til windows.microsoft.com/en-us/ windows-8/start-screen-tutorial .

<span id="page-20-0"></span>Du kan også aktivere kameraet (front), når skjermen er i låsemodus. Slik kan du aktivere kameraet når skjermen er låst:

- 1. Dra inn fra høyre kant for å få tilgang til perleraden.
- 2. Klikk Settings (Innstillinger)  $\overline{\mathbf{\Omega}} \to$  Change PC Settings (Endre PC-innstillinger)  $\to$  PC and Devices (PC og enheter)
- 3. Rull ned og naviger deg fram til **Camera** (Kamera).
- 4. Dra for å slå på at kameraet skal kunne brukes kameraet skal kunne brukes fra låseskjermen.

Slik kan du sørge for at kameraet er tilgjengelig på låseskjermen:

- 1. Trykk Power-  $\boxed{\cup}$  knappen for å slå av skjermen.
- 2. Trykk Power-  $\boxed{\cup}$  knappen en gang til for å aktivere låseskiermen.
- 3. Dra ned for å aktivere **kameraet**.

## Split Screen (Delt skjerm)

Alternativet Split Screen (Delt skjerm) lar deg åpne to apper på den samme skjermen, noe som hjelper deg med fleroppgavekjøringen. Slik deler du skjermen:

- 1. Start de to appene som du ønsker å dele på skjermen.
- 2. Dra inn fra venstre for å åpne den andre appen, og hold fingeren på plass fram til skjermen deles.
- 3. Slipp fingeren for å åpne den andre appen.

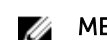

MERK: Windows 8.1 lar deg dele skjermen med variabel bredde.

## Bruke hodetelefoner

Du kan bruke hodesett til å lytte på musikk og lyder, opptak eller ringe.

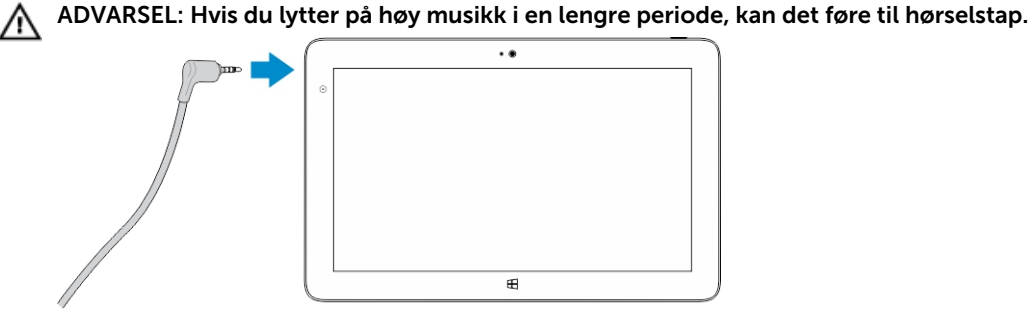

- 
- 1. Koble hodesettet til lydutgangen (3,5 mm) på nettbrettet.
- 2. Sett hodesettet inn i/på ørene dine, og juster lydstyrken til et behagelig nivå.

MERK: Når du kobler til et hodesett eller en ekstern lydenhet til en lydkontakt, blir de integrerte Ø høyttalerne på nettbrettet automatisk dempet.

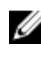

MERK: Hodetelefoner med mikrofoner støttes også.

FORSIKTIG: For å forhindre at du skader hodesettet når du kobler det fra nettbrettet, må du ta i støpslet og ikke trekke i kabelen.

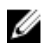

MERK: Det anbefales at du skrur ned lyden før du kobler hodesettet til nettbrettet og deretter justerer lydstyrken til et behagelig nivå. En plutselig eksponering for høy lyd kan føre til hørselsskade.

# <span id="page-22-0"></span>Administrere nettbrettets innstillinger

## Wi-Fi setting (Wi-FI-innstillinger)

#### Slå Wi-Fi-kortet av/på

- 1. Dra inn fra høyre kant for å få tilgang til perleraden.
- 2. Berørings innstillinger → Change PC settings (Endre PC-innstillinger)**→** Networks (Nettverk)**→**  Airplane mode (Flymodus).
- 3. Dra Wi-Fi-ikonet til høyre eller venstre for å slå Wi-Fi av eller på.

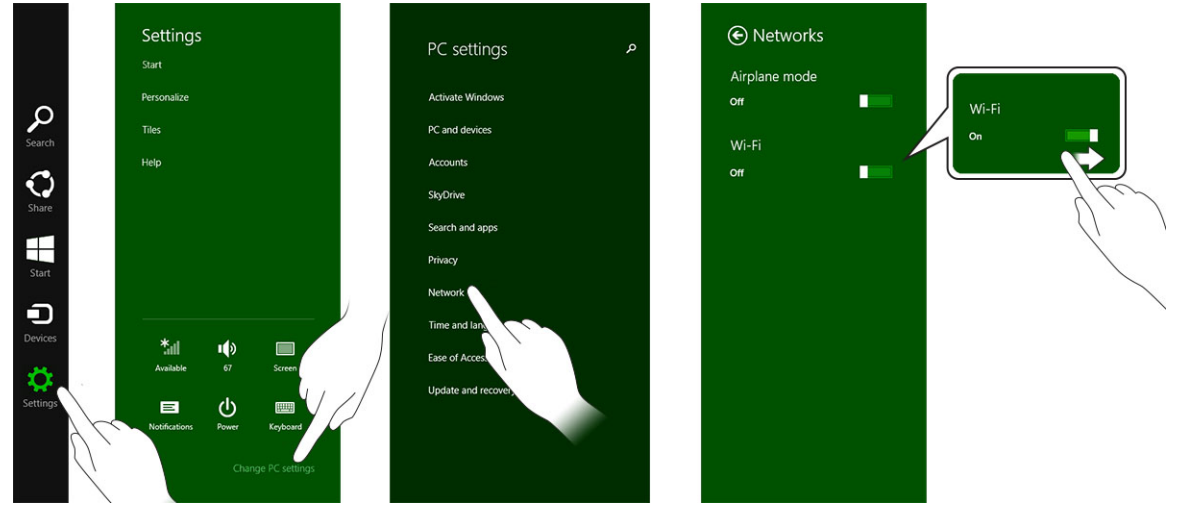

#### Koble til et nettverk

.

- 1. Dra inn fra høyre kant for å få tilgang til perleraden.
- 2. Berørings innstillinger → Available (Tilgjengelige) → Select an available network (Velg et tilgjengelig nettverk)**→** Connect (Koble til)

<span id="page-23-0"></span>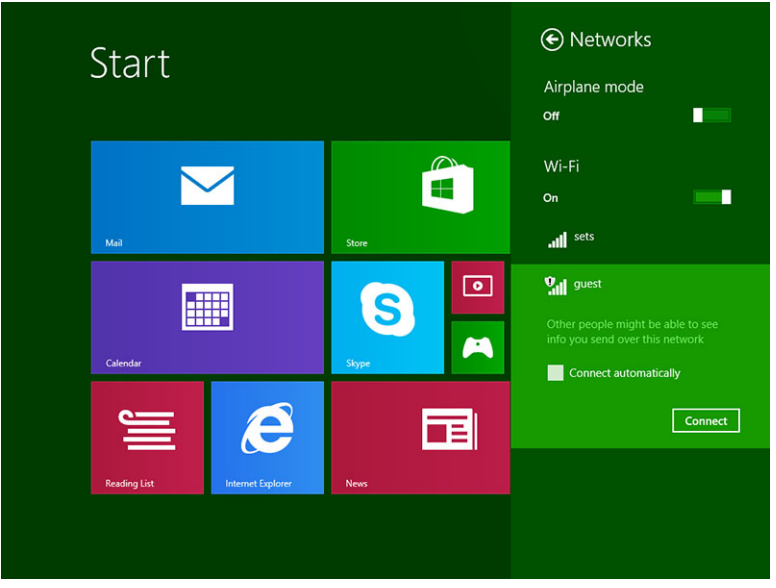

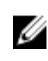

MERK: Skjulte SSID-er og andre avanserte konfigurasjoner kan kreve at du går til nettverks- og delingssenteret og velger alternativet for manuell konfigurering av tilkoblingen.

## Minikort for mobilt bredbånd

#### Slå mobilt bredbånd av/på

- 1. Dra inn fra høyre kant for å få tilgang til perleraden.
- 2. Berørings **innstillinger** $\bigotimes$  **→Change PC settings** (Endre PC-innstillinger) → Networks (Nettverk) → Airplane mode (Flymodus).
- 3. Dra ikonet Mobile broadband (Mobilt bredbånd) til høyre eller venstre for å slå det mobile bredbåndet av eller på.

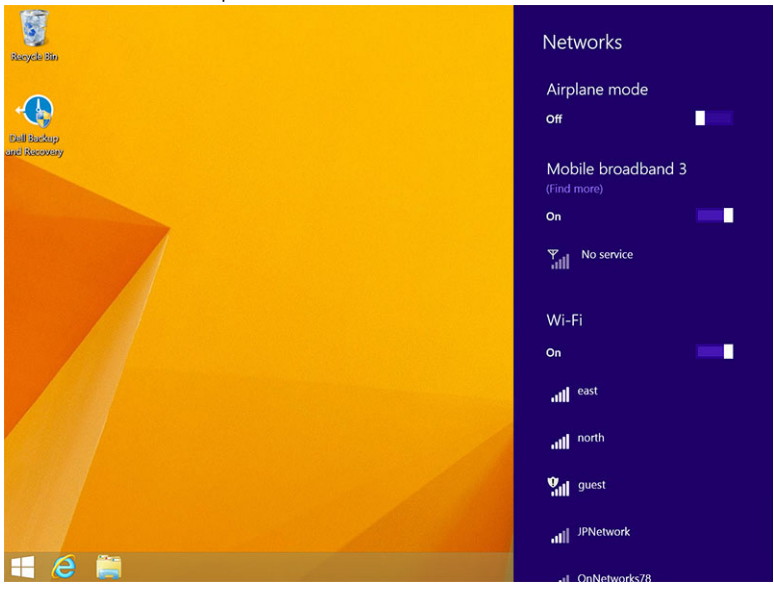

#### Tilkobling til et mobilt bredbåndsnettverk

- 1. Kontroller at det er satt et aktivt SIM-kort inn i nettbrettet.
- 2. Dra inn fra høyre kant for å få tilgang til perleraden.
- 3. Trykk **Setting** (Innstilling) → Network (Nettverk) → Connections (Tilkoblinger) ill → Your Service Provider (Din tjenesteleverandør) → Connect (Koble til).
- 4. Den estimerte databruken vises så snart bredbåndsnettverk er aktivert.

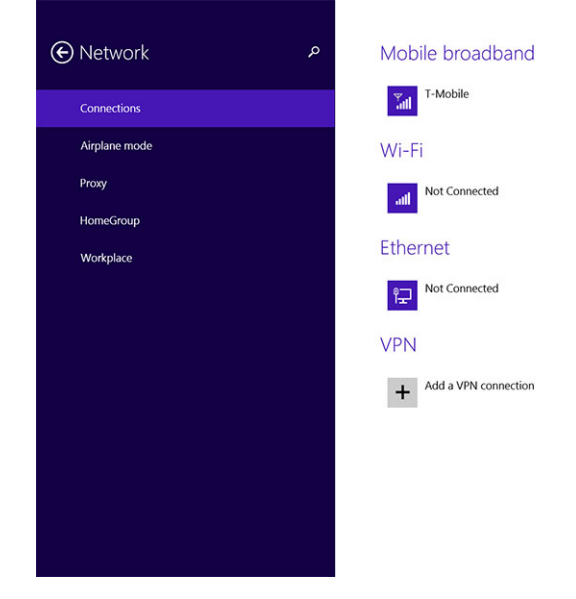

Ø

MERK: Du kan velge alternativet Connect automatically (Koble til automatisk) hvis du vil koble til det mobile bredbåndet automatisk.

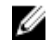

MERK: Nettbrettet ditt vil automatisk prioritere Wi-Fi-nettverk over mobile bredbåndsnettverk når begge er tilgjengelige. Hvis nettbrettet er koblet til det mobile bredbåndsnettverket og et lagret Wi-Fi-nettverk blir tilgjengelig, vil det koble ned tilkoblingen til det mobile bredbåndsnettverket og koble til Wi-Fi-nettverket automatisk.

## Koble fra mobile bredbåndsnettverk

- 1. Dra inn fra høyre kant for å få tilgang til perleraden.
- 2. Trykk Setting (Innstilling)  $\overline{\mathbf{\Omega}}\rightarrow$  Network (Nettverk)  $\overline{\mathbf{H}}$ ll  $\rightarrow$  Your Service Provider (Din tjenesteleverandør) → Disconnect (Koble fra).

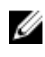

MERK: Når nettbrettet ditt har koblet seg fra det mobile bredbåndsnettverket, vil alternativet Connect automatically (Koble til automatisk) bli deaktivert også.

## Alternativer for mobile bredbånd

- 1. Dra inn fra høyre kant for å få tilgang til perleraden.
- 2. Berørings innstillinger  $\bigoplus$  →Networks (Nettverk)  $\mathbb{H}$ .
- 3. Trykk og hold Your Service Provider (Din tjenesteleverandør), eller høyreklikk hvis det er dokket.
- Trykk Show estimated data usage/Hide estimated data usage (Vis/skjul estimert databruk) for å vise eller skjule databruken din.
- Trykk Set as metered connection/Non metered connection (Sett opp som en målt/umålt tilkobling) for å velge on tilkoblingen skal måles eller ikke.
- Trykk View connection properties (Se tilkoblingsegenskapene) for å se egenskapene til det tilkoblede mobile bredbåndsnettverket.

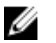

MERK: Hvis alternativet Set as metered connection (Sett opp som en målt tilkobling) er valgt, vil ikke Windows Update laste ned oppdateringer automatisk, så lenge det ikke dreier seg om kritiske sikkerhetsoppdateringer med høy prioritet.

#### Informasjon om tjenesteleverandørs maskinvare

- 1. Dra inn fra høyre kant for å få tilgang til perleraden.
- 2. Berørings innstillinger  $\bigstar$  → Change PC settings (Endre PC-innstillingene) → Network (Nettverk).
- 3. Trykk Your Service Provider (Din tjenesteleverandør) for å se maskinvareinformasjonen, inkludert abonnementsinformasjonen og IMEI-nummeret (International Mobile Equipment Identity).

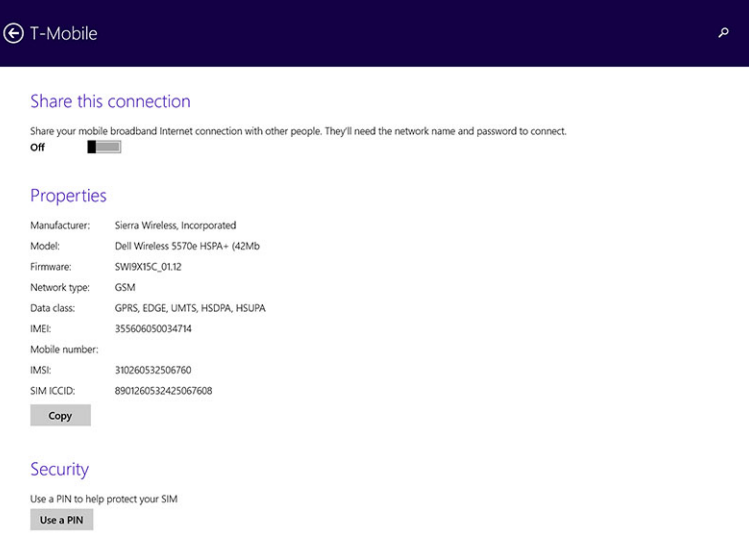

#### Aktivere PIN-kode

- 1. Dra inn fra høyre kant for å få tilgang til perleraden.
- 2. Berørings innstillinger  $\overleftrightarrow{\mathbf{G}}$  → Network (Nettverk)  $\overline{\mathbf{H}}$ ll
- 3. Trykk og hold Your Service Provider (Din tjenesteleverandør), eller høyreklikk hvis det er dokket.
- 4. Trykk View connection properties (Se tilkoblingsegenskapene) **→**Security (Sikkerhet) **→**Use a PIN (Bruk en PIN-kode).
- 5. Tast inn PIN-koden til SIM-kortet.

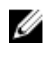

MERK: Your Service Provider (Din tjenesteleverandør) refererer til nettverkstilbydere som er tilgjengelig på det stedet du befinner deg.

<span id="page-26-0"></span>FORSIKTIG: Hvis du taster inn feil PIN-kode, vil ikke den mobile bredbåndstilkoblingen bli etablert. Hvis du taster feil PIN-kode tre ganger, vil SIM-kortet bli låst. For at du skal kunne låse opp SIM-kortet igjen, må du ta kontakt med tjenesteleverandøren for å få en PUK-kode (Personal Unblocking Key).

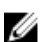

MERK: Før du tar kontakt med leverandøren din, sørg for at du har IMEI-nummeret tilgjengelig.

## Oppdatere/gjenopprette/tilbakestille nettbrettet ditt

Du kan oppdatere/gjenopprette/tilbakestille nettbrettet ditt til de originale fabrikkinnstillingene.

- 1. Dra inn fra høyre kant for å få tilgang til perleraden.
- 2. Trykk Settings (Innstillinger)  $\mathbf{\Omega} \rightarrow$  Change PC Settings (Endre PC-innstillinger)  $\rightarrow$  Update and recovery (Oppdater og gjenopprett)  $\rightarrow$  Recovery (Gjenoppretting).
	- Refresh your PC without affecting your files (Oppdater datamaskinen din uten at det påvirker filene dine)
	- Remove everything and reinstall Windows (Fjern alt og reinstaller Windows)
	- Advanced startup (Avansert oppstart)
- 3. Velg et av gjenopprettingsalternativene for å fullføre oppgaven.

#### Refresh your PC without affecting your files (Oppdater datamaskinen din uten at det påvirker filene dine)

Dette alternativet lar deg oppdatere nettbrettet uten at du mister bildene, musikkfilene, videofilene og andre personlige filer. Slik gjør du det hvis du vil utføre denne handlingen:

- 1. Klikk Get started (Kom i gang). Vinduet Refresh your PC (Fornye PCen) vises.
- 2. Klikk Next (Neste).
- 3. Klikk Refresh (Oppdater).

Klikk Cancel (Avbryt) for å avbryte denne handlingen.

#### Remove everything and reinstall Windows (Fjern alt og reinstaller Windows)

Dette alternativet lar deg starte alt på nettbrettet på nytt, og du kan tilbakestille til standard-/ fabrikkoppsettet. Slik gjør du det hvis du vil utføre denne handlingen:

- 1. Klikk Get started (Kom i gang). Vinduet Rest your PC (Gjenopprett PCen) vises.
- 2. Klikk Neste.

Etter at du har klikket Next (Neste), må du velge en av de to alternativene nedenfor for å fullføre oppgaven:

- Just remove my files (Bare fjern filene mine)— Hvis du velger dette alternativet vil Windows fjerne alle filene dine, inkludert bilder, musikk, videoer og andre personlige filer.
- Fully clean the drive (Rens stasjonen fullstendig) Hvis du velger dette alternativet vil Windows tilbakestille nettbrettet ditt.

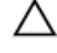

FORSIKTIG: Når du tilbakestiller nettbrettet så slettes alle data fra nettbrettet, inkludert kontoinformasjon, musikk, bilder, filer og så videre. Sørg for at du har en sikkerhetskopi av de dataene du trenger før du fortsetter.

Klikk Cancel (Avbryt) for å avbryte denne handlingen.

#### Advanced startup (Avansert oppstart)

Dette alternativet lar deg starte fra en enhet eller plate (som en DVD eller en USB-stasjon), og fra denne endre nettbrettets fastvareinnstillinger, endre oppstartsinnstillingene til Windows, eller gjenopprette Windows fra et systembilde. Hvis du ønsker å utføre denne handlingen, klikk Restart Now (Start på nytt nå).

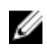

**MERK:** Tredjeparts-apper vil bli fjernet.

## <span id="page-28-0"></span>Synkronisere nettbrettet ditt

## Ved hjelp av en Microsoft-konto

Hvis datamaskinen din har Microsoft Windows 8.1 installert, kan du synkronisere brukerinnstillingene på nettbrettet ditt med datamaskinen din ved hjelp av en Microsoft-konto. Når du logger deg inn med Microsoft-kontoen din på nettbrettet, kan du automatisk synkronisere innstillingene dine, inkludert historikken til nettleseren, innstillingene til appene og personlige filer m.m. med andre datamaskiner og nettbrett som bruker Windows 8.1.

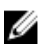

MERK: Du trenger en tilkobling til internett på både datamaskinen og nettbrettet.

- 1. Gå til perleraden og klikk Settings (Innstillinger)  $\bigstar$  → Endre PC Settings (PC-innstillinger) → Accounts (Kontoer) **→** Connect to a Microsoft account (Koble til en Microsoft-konto) for bytte mellom lokal konto og Microsoft-kontoen din.
- 2. Et nytt alternativ vil bli lagt til på PC Settings (PC-innstillinger) som heter Sync your settings (Synkroniser innstillingene dine).
- 3. Klikk Settings (Innstillinger) → Endre PC Settings (PC-innstillinger) **→** More PC Settings (Flere PC-innstillinger) → Sync your settings (Synkroniser innstillingene dine) for å se alle valgene du har for synkronisering av dataene og innstillingene dine.

#### Kopier musikk, bilder og videoer

- 1. Koble en minnepinne eller et Micro-SD-kort til datamaskinen og kopier over de ønskede filene.
- 2. Når kopieringen er ferdig må du bruke veiviseren Safely Remove Hardware (Trygg fjerning av maskinvare) til å fjerne lagringsenheten fra nettbrettet.
- 3. Du kan også bruke Skydrive-funksjonen til Win 8.1 til å kopiere musikk, bilder og video.

# 10

## <span id="page-29-0"></span>Rengjøre nettbrettet ditt

FORSIKTIG: Før du rengjør nettbrettet ditt må du koble fra alle kabler. Rengjør nettbrettet med en myk klut som er fuktet med vann. Ikke bruk flytende eller spraybaserte rengjøringsmidler, som kan inneholde brennbare stoffer.

- 1. Slå av nettbrettet. For mer informasjon om hvordan du kan slå av nettbrettet, se Slå av nettbrettet ditt.
- 2. Koble fra alle enheter, hodetelefoner, høyttalere og tastaturdokken fra nettbrettet, og fra strømnettet.
- 3. Fjern innsatte Micro-SD- og Micro-SIM-kort. For mer informasjon om fjerning av Micro-SD- og Micro-SIM-kortene, se Ta ut Micro SD-kortet og Ta ut Micro-SIM-kortet.
- 4. Fukt en myk og lofri klut med enten vann eller et rengjøringsmiddel for skjermer, og tørk av nettbrettets overflate slik at den blir ren. Sørg for at væsken fra kluten ikke kommer inn i nettbrettets porter, eller rundt Windows-knappen.

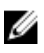

Ø

MERK: For å unngå skade på nettbrettet eller skjermen, følg instruksjonene som er levert med produktet.

MERK: Ikke rengjør tastaturet med en fuktig klut.

## <span id="page-30-0"></span>Troubleshooting

## Batteriproblem

#### Problemer Mulige årsaker Mulige and Mulige løsninger

- Batteriet lader ikke i Koble strømadapteren fra i Koble strømadapteren fra i Koble strømadapteren fra i Koble strømadapteren fra i Koble strømadapteren fra i Koble strømadapteren fra i Koble strømadapteren fra i Koble strø Dell fra kontakten, og kontroller at det er strøm i kontakten.
	- Kontroller alle kabler er koblet til, og koble først strømadapteren til kontakten, og deretter nettbrettet til strømadapteren.
	- Kontroller at lysdioden på strømadapteren lyser da dette er en test av at strømadapteren fungerer som den skal.
	- Kontroller alle tilkoblinger.

Hvis strømadapteren fungerer og batteriet ikke lader, prøv å:

- Fjerne og sette inn batteriet på nytt for å se om alle kontakter har kontakt.
- Bytt med et annet batteri hvis du har dette tilgjengelig.

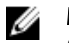

Nettbrettets temperatur er under 0 °C

Batteriet eller strømadapteren er

eller høyere enn 40 °C.

skadet.

MERK: Det tar omtrent fire timer å lade nettbrettets batteri helt.

Lad batteriet i miljø med en omgivelsestemperatur på 0 °C til 40 °C.

Ta kontakt med en autorisert Dell-forhandler for bytte av batteriet eller strømadapteren.

<span id="page-31-0"></span>Batteriet tømmes raskt , selv

når nettbrettet er i ventemodus rekkevidden til et nettverk som det kan Hvis nettbrettet ikke er innenfor koble seg til, vil nettbrettet sende ut signaler kontinuerlig for å finne en basestasjon, og dette kan tømme batteriet.

- Slå av nettbrettet midlertidig.
- Flytt nettbrettet innenfor rekkevidden til et nettverk som det kan koble seg til, eller slå av de trådløse enheten på nettbrettet midlertidig.
- Bruk nettbrettet i flymodus.

## Systemproblem

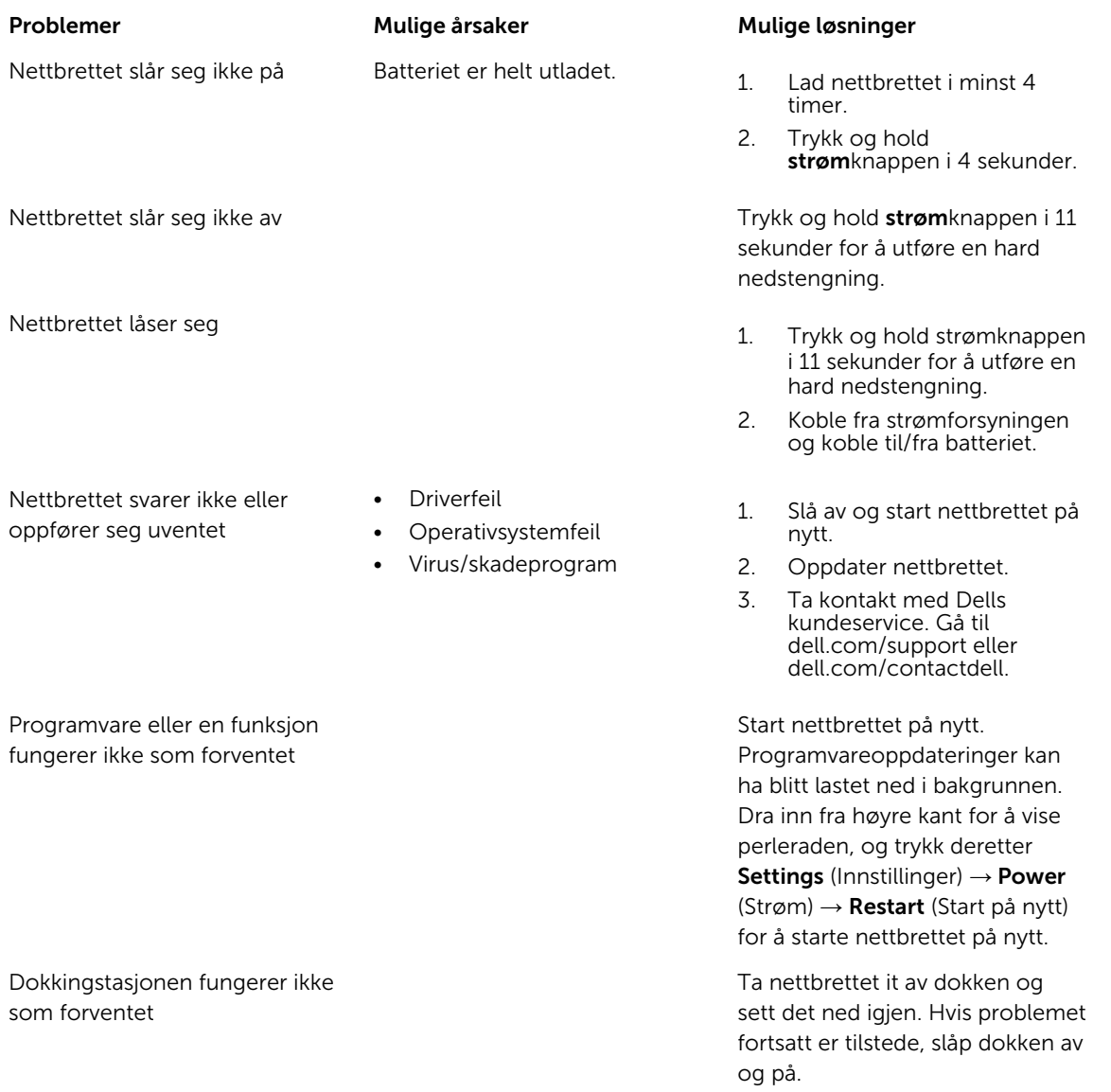

## <span id="page-32-0"></span>Problem med berøringsskjermen

Berøringsskjermen svarer tregt eller ikke korrekt

Et beskyttelsesdeksel gjør at nettbrettet ikke gjenkjenner handlingene dine.

#### Problemer Mulige årsaker Mulige løsninger

- Slå av og start nettbrettet på nytt.
- Tørk forsiktig av skjermen med en tørr og ren klut.
- Fjern eventuelle beskyttelsesdeksel fra skjermen.
- Hvis operativsystemet har blitt installert på nytt, sørg for at alle drivere er installert.

## Kontrollere ditt trådløse nettverkskort

Du kan se i Device Manager (Enhetsbehandling) om datamaskinen din er utstyrt med et WLAN/WWANkort.

#### Windows 7

- 1. Klikk på Windows-startknappen . Control Panel (Kontrollpanel)→ Device Manager )Enhetsbehandling). Hvis du blir bedt om et administratorpassord eller bekreftelse, tast inn passordet eller bekreft. Vinduet til Device Manager vil åpnes.
- 2. Utvid Network Adapters (Nettverkskort). Det nettverkskortet for trådløse nettverk vil være listet opp hvis det er tilgjengelig.

#### Windows 8

- 1. Klikk skrivebords-ikonet→ Computer (Datamaskin)→ Open Control Panel (Åpne kontrollpanel)→ Device Manager )Enhetsbehandling). Hvis du blir bedt om et administratorpassord eller bekreftelse, tast inn passordet eller bekreft. Vinduet til Device Manager vil åpnes.
- 2. Utvid Network Adapters (Nettverkskort). Det nettverkskortet for trådløse nettverk vil være listet opp hvis det er tilgjengelig.

Det avhenger også av valgene dine når du kjøpte datamaskinen, da datamaskinen kan leveres i forskjellige konfigurasjonen. For å se hvilken konfigurasjon datamaskinen din har kan du sjekke en av følgende muligheter:

- Ordrebekreftelsen din
- Windows Help and Support Center (Hjelp og støtte)
- Under Tools (Verktøy), klikk på My Computer Information (Informasjon om datamaskinen)→ Finn informasjon om maskinvaren som er installert på denne datamaskinen.

Slik kontrollerer du det mobile bredbåndskortet i Windows Help and Support Center (Hjelp og støtte):

1. Klikk på Start→ Help and Support (Hjelp og støtte)→ Use Tools (Bruk verktøy) til å se informasjon om datamaskinen og diagnostisere problemer.

<span id="page-33-0"></span>På skjermen My Computer Information (Informasjon om datamaskinen) - Hardware (Maskinvare) kan du se hvilken type mobilt bredbåndskort som er installert på datamaskinen din, i tillegg til andre maskinvarekomponenter.

## Sette opp et WLAN ved bruk av en trådløs ruter og et bredbåndsmodem

- 1. Kontakt din leverandør for internettservice (ISP) for å få spesifikk informasjon om koblingskravene for ditt bredbåndsmodem.
- 2. Påse at du har trukket Internett-tilgang gjennom bredbåndsmodemet før du forsøker å sette opp en trådløst Internett-kobling.
- 3. Installer eventuell programvare som kreves for den trådløse ruteren. Den trådløse ruteren ble eventuelt levert med en installasjons-CD. Installasjons-CD-er inneholder vanligvis installasjons- og feilsøkingsinformasjon. Installer den nødvendige programvaren i henhold til instruksjonene fra produsenten av ruteren.
- 4. Slå av datamaskinen og andre trådløsaktiverte datamaskiner i nærheten med Start-menyen.
- 5. Ta strømkabelen på bredbåndsmodemet ut av stikkontakten.
- 6. Koble nettverkskabelen fra datamaskinen og modemet.
- 7. Koble AC.adapterkabelen fra den trådløse ruteren for å sikre at det ikke er strøm koblet til ruteren.

MERK: Vent i minst 5 minutter etter at du kobler fra bredbåndsmodemet før du fortsetter med Ø konfigurasjon av nettverket.

- 8. Sett inn en nettverkskabelen i nettverk (RJ-45)-kontakten bredbåndsmodemet uten strøm.
- 9. Koble den andre enden av nettverkskabelen til Internettnettverk (RJ-45)-kontakten på den trådløpse ruteren uten strøm.
- 10. Kontroller at ingen nettverk eller USB-kabler, andre enn nettverkskabelen som kobler modemet og den trådløse ruteren, er koblet til bredbåndsmodemet.

**MERK:** Start det trådløse utstyret på nytt i rekkefølgen beskrevet nedenfor for å hindre en potensiell tilkoblingsfeil.

- 11. Slå bare på bredbåndsmodemet. Vent i minst 2 minutter for at bredbåndsmodemet skal stabiliseres. Etter 2 minutter, går du til trinn 12.
- 12. Slå på den trådløse ruteren og vent i minst 2 minutter for at den trådløse ruteren skal stabilisere. Etter 2 minutter, går du til trinn 13.
- 13. Start datamaskinen, og vent til den oppstartsprosessen er fullført.
- 14. Se dokumentasjonen som fulgte med den trådløse ruteren for å gjøre følgende for å konfigurere den trådløse ruteren:
	- Opprett kommunikasjon mellom datamaskinen og den trådløse ruteren.
	- Den trådløse ruteren konfigureres til å kommunisere med bredbåndsmodemet.
	- Finn kringkasternavnet på den trådløse ruteren. Det tekniske uttrykket for kringkasternavnet til ruteren er Service Set Identifier (SSID) eller nettverksnavn.
- 15. Hvis det er nødvendig, må du konfigurere det trådløse nettverkskortet til å kobles til det trådløse nettverket.

## Nettverksproblemer

Problemer Mulige årsaker Mulige løsninger Mulige løsninger

- 
- Ingen trådløs forbindelse 1. Kontroller om den trådløse radioen er slått på.

- 2. Prøv å flytt deg nærmere det trådløse tilgangspunktet.
- 3. Tilbakestill den trådløse ruteren hvis du bruker et privat nettverk, og start nettleseren for å se startsiden hvis du bruker et offentlig nettverk
- 4. Ta kontakt med Internettleverandøren for mer hjelp.
- 1. Kontroller om det mobile bredbåndet er slått på.
- 2. Flytt nettbrettet ditt til en bedre plassering for bedre signalmottak.

Ta kontakt med tjenesteleverandøren din fir endring av dataplanen din.

Ingen mobil bredbåndstilkobling •

- Den mobile<br>bredbåndstilkoblingen har blitt kapslet til.
- Ingen signaler fra tjenesteleverandøren.

# <span id="page-35-0"></span>Systemoppsett

Systemoppsettet gir deg muligheten til å administrere datamaskinens maskinvare og spesifisere BIOSalternativer. Fra systemoppsettet kan du:

- Endre NVRAM-innstillingene etter at du har lagt til eller fjernet maskinvare.
- Se på systemets maskinvarekonfigurering
- Aktivere eller deaktivere integrerte enheter
- Sette ytelses- og strømadministrasjonsgrenser
- Administrere datamaskinens sikkerhet

Slik får du tilgang til systemoppsettet (BIOS):

- 1. Koble nettbrettet til tastaturdokken, eller koble et USB-tastatur til nettbrettet.
- 2. Trykk strøm  $\square$  knappen for å slå på nettbrettet, eller starte nettbrettet på nytt hvis du allerede har slått på nettbrettet.
- 3. Trykk F2 etter at Dell-logoen vises.

MERK: Det kan hende at du må trykke F2 flere ganger fram til Windows sender deg til Ø systemoppsettet.

Slik får du tilgang til systemoppsettet (BIOS) uten et eksternt tastatur:

- 1. Trykk strøm  $\boxed{\cup}$  knappen for å slå på nettbrettet, eller starte nettbrettet på nytt hvis du allerede har slått på nettbrettet.
- 2. Trykk og hold volum opp når Dell-logoen vises på skjermen.
- 3. Når menyen F12 Boot Selection (Oppstartsvalg) vises, trykk Volume Up for å velge å gå inn i systemoppsettet (BIOS).

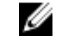

MERK: Lyd opp veksler mellom de forskjellige alternativene på menyen (Boot Options (Oppstartsalternativer), BIOS Setup (BIOS-oppsett), Diagnostics (Diagnostikk) og så videre. Du kan velge ønsket alternativ ved å trykke Lyd opp).

4. Trykk Lyd ned for å velge alternativet.

## Oppdatere BIOS

Det anbefales at du oppdaterer BIOS (systemoppsettet) når du bytter hovedkort eller hvis det finnes en oppdatering tilgjengelig. På nettbrett må du sørge for at batteriet er fulladet og koblet til en strømkontakt

- 1. Start nettbrettet på nytt.
- 2. Gå til dell.com/support.
- 3. Tast inn servicekoden eller ekspresservicekoden, og klikk deretter Submit (send).

<span id="page-36-0"></span>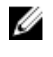

MERK: Du finner servicekoden ved å klikke på Where is my Service Tag? (Hvor er servicekoden min?).

MERK: Hvis du ikke finner servicekoden, klikker du på Detect My Product (Finn produktet mitt). Følg instruksjonene på skjermen.

- 4. Hvis du ikke er i stand til å finne servicekoden, kan du velge produktet ditt på produktlisten, under General Support (Generell støtte).
- 5. Velg Product Type (Produkttype) fra listen.
- 6. Velg produktmodell og siden Product Support (Produktstøtte) for produktet ditt vises.
- 7. Klikk Get Drivers (Hent drivere) og klikk deretter View All Drivers (Vis alle drivere).

Siden Drivers and Downloads (Drivere og nedlastinger) vises.

- 8. På skjermen med drivere og nedlastinger, under listen Operating System (Operativsystem) må du velge BIOS.
- 9. Finn den siste BIOS-filen og klikk deretter Download File (last ned fil). Du kan også analysere hvilke drivere som trenger en oppdatering. Klikk Analyze System for Updates (Analyser systemet for oppdateringsbehov) og følg instruksjonene på skjermen.
- 10. Velg ønsket nedlastingsmetode i vinduet Please select your download method below (velg nedlastingsmetode nedenfor). Klikk deretter Download File (Last ned fil). Vinduet File Download (Filnedlasting) vises.
- 11. Klikk Save (Lagre) for å lagre filen på nettbrettet ditt
- 12. Klikk Run (Kjør) for å installere den oppdaterte BIOS-filen på nettbrettet. Følg anvisningene på skjermen.

## Alternativene i systemoppsettet (BIOS)

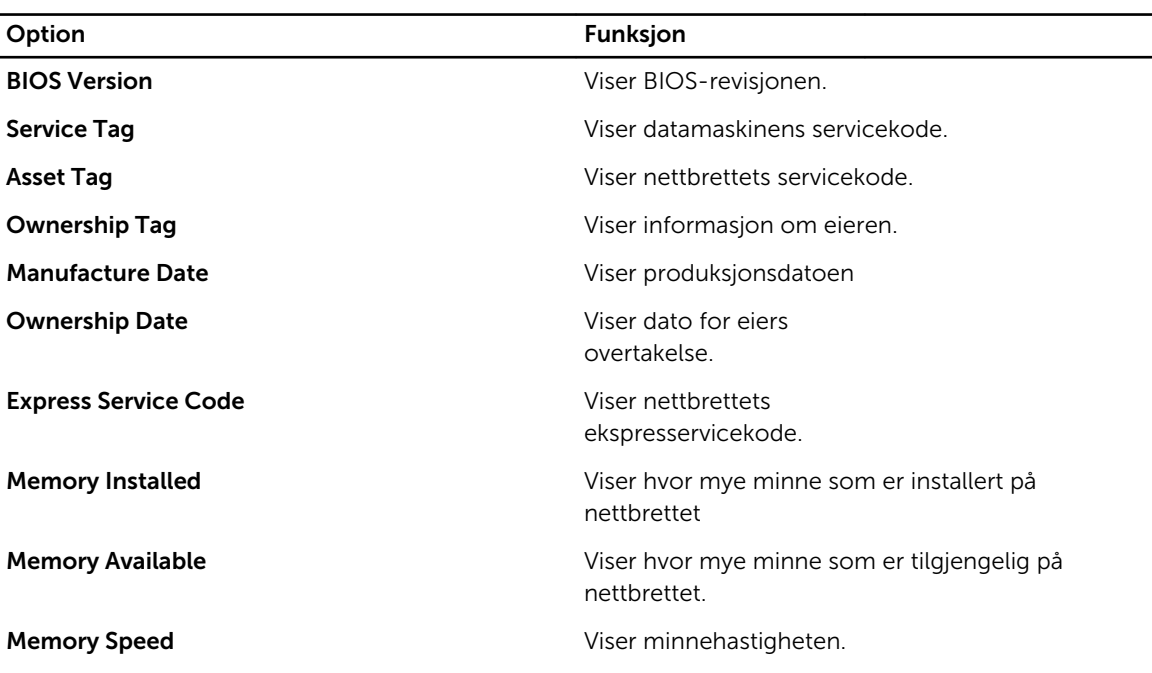

Tabell 1. System Information

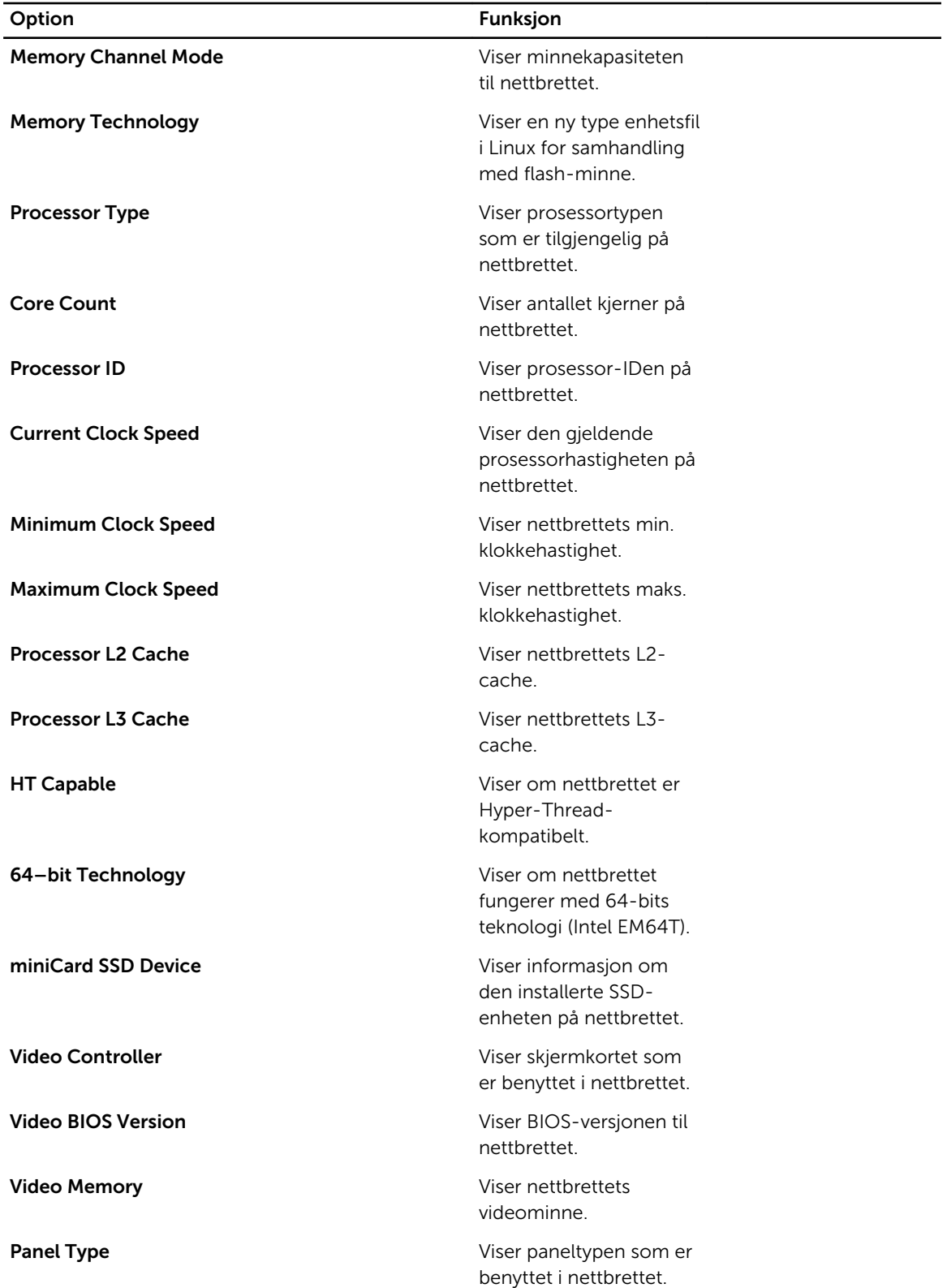

| Option                   | Funksjon                                                     |  |
|--------------------------|--------------------------------------------------------------|--|
| <b>Native Resolution</b> | Viser nettbrettets<br>oppløsning.                            |  |
| <b>Audio Controller</b>  | Viser lydkortet som er<br>benyttet i nettbrettet.            |  |
| <b>WiGig Device</b>      | Viser WiGig-enheten i<br>nettbrettet.                        |  |
| <b>Wi-Fi Device</b>      | Viser Wi-Fi-enheten<br>som er benyttet i<br>nettbrettet.     |  |
| <b>Cellular Device</b>   | Viser mobilenheten som<br>er benyttet i nettbrettet.         |  |
| <b>Bluetooth Device</b>  | Viser Bluetooth-enheten<br>som er benyttet i<br>nettbrettet. |  |

Tabell 2. Battery Information

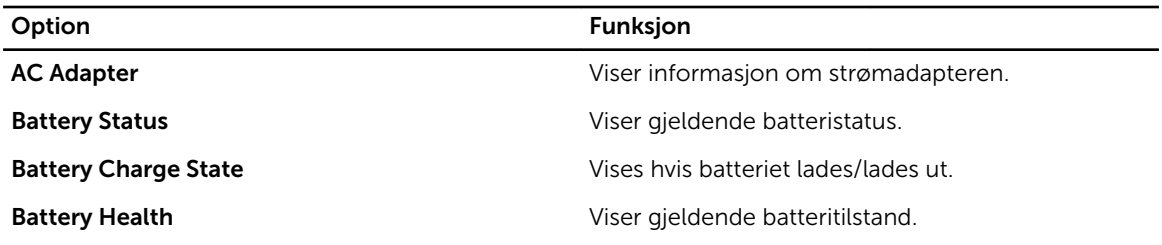

Tabell 3. Boot Sequence

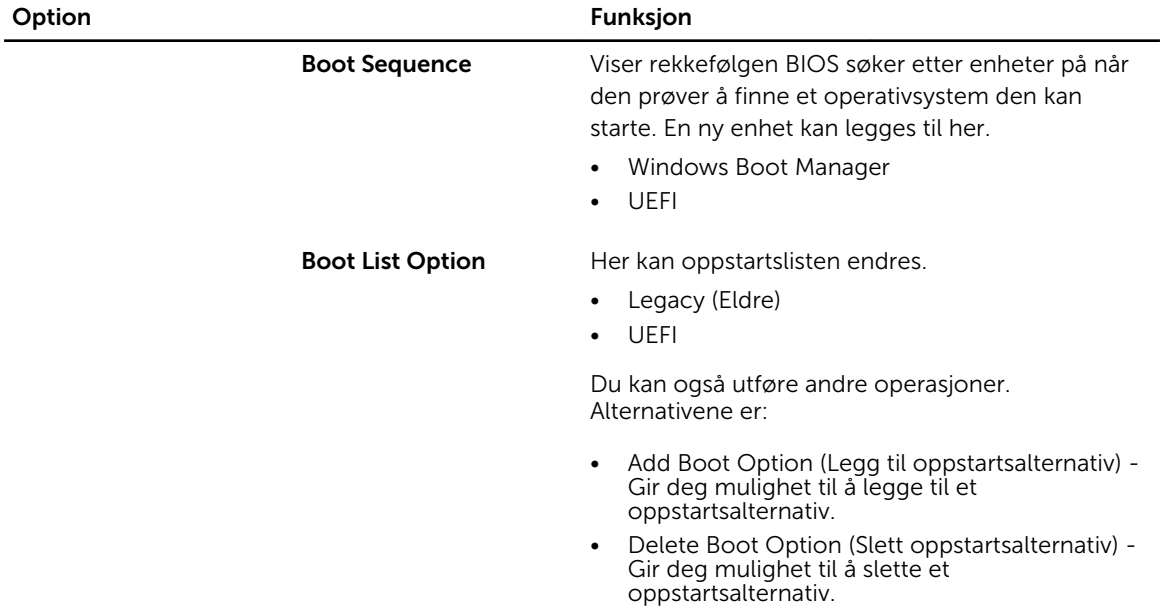

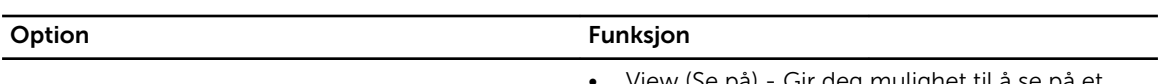

• View (Se på) - Gir deg mulighet til å se på et oppstartsalternativ.

#### Tabell 4. Advanced Boot Options

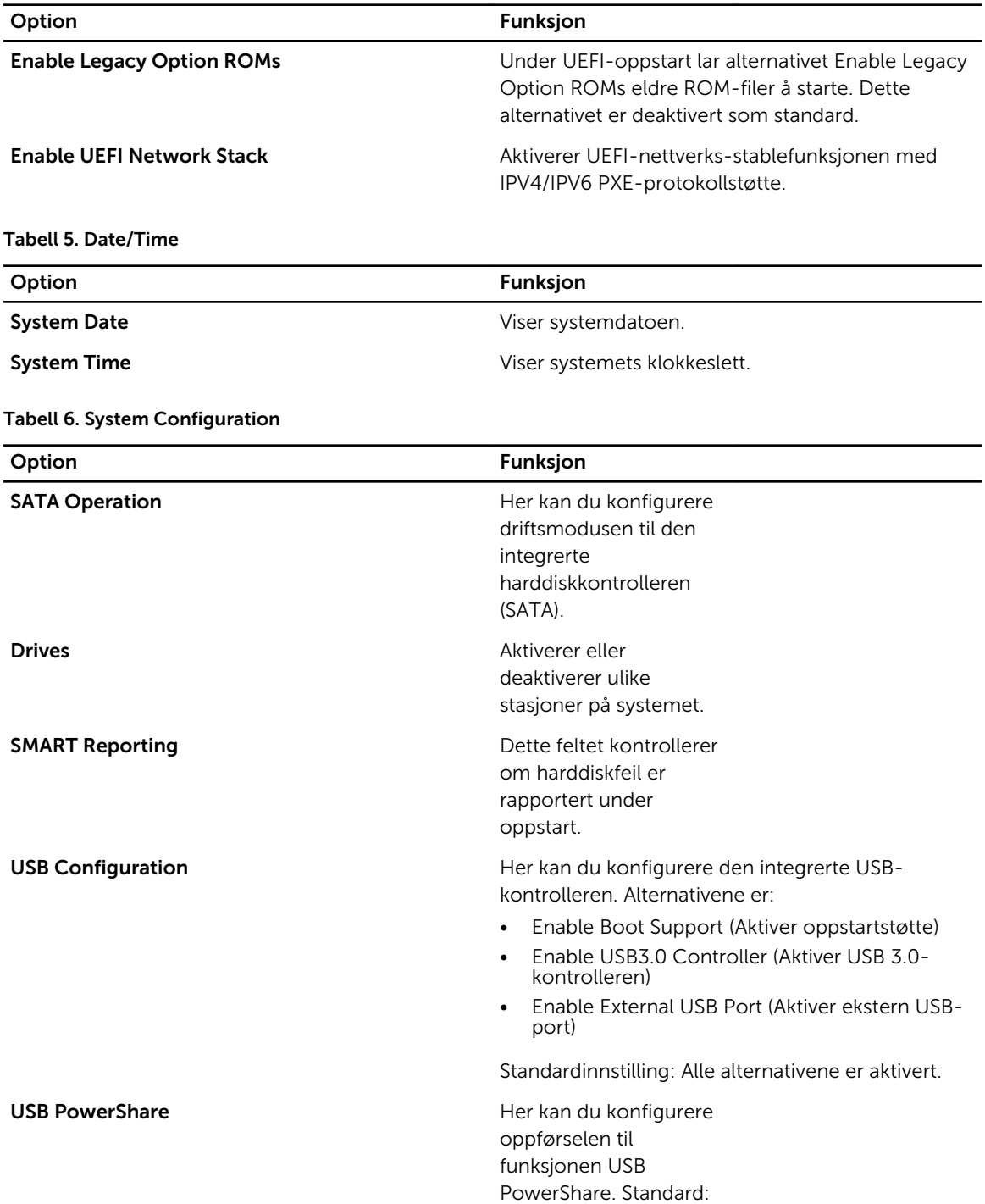

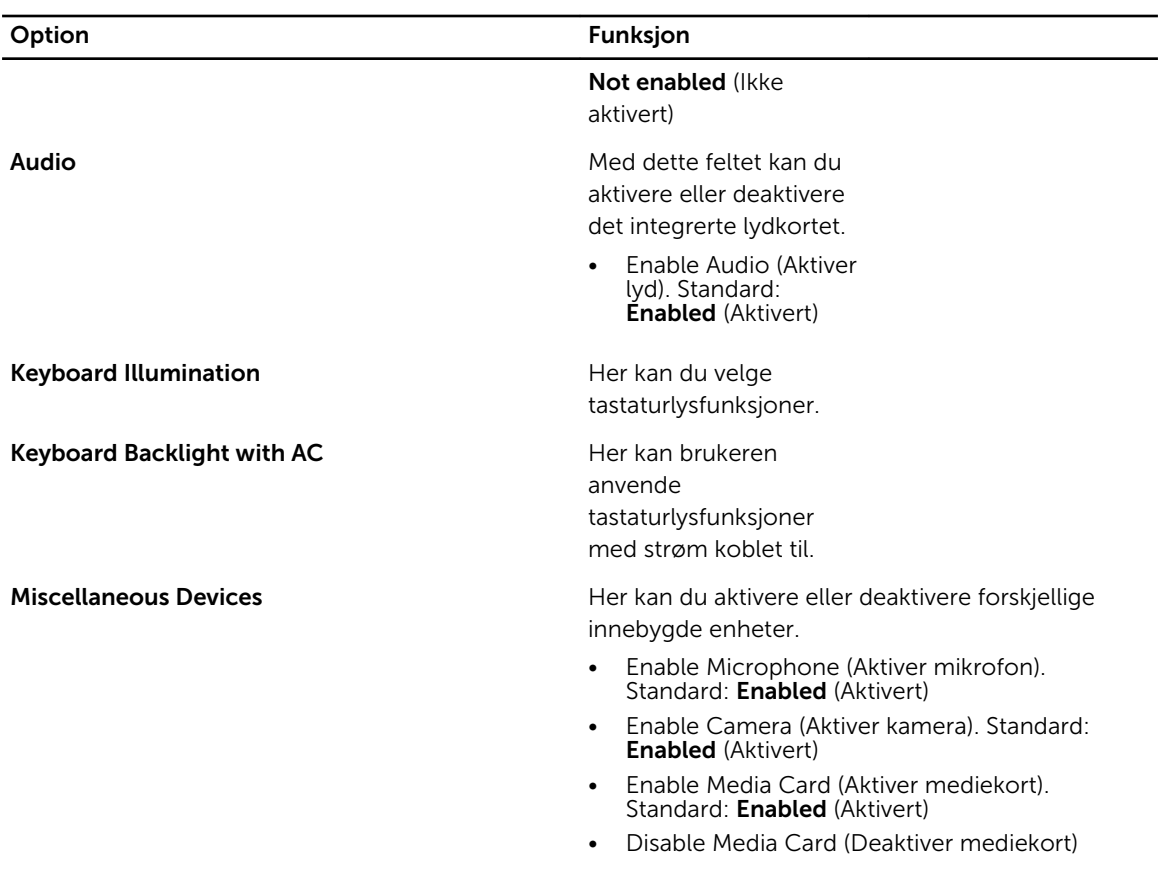

#### Tabell 7. Video

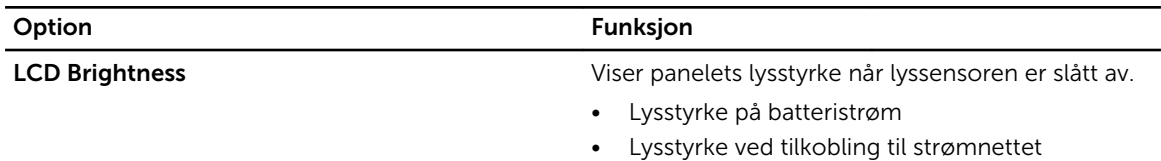

#### Tabell 8. Security

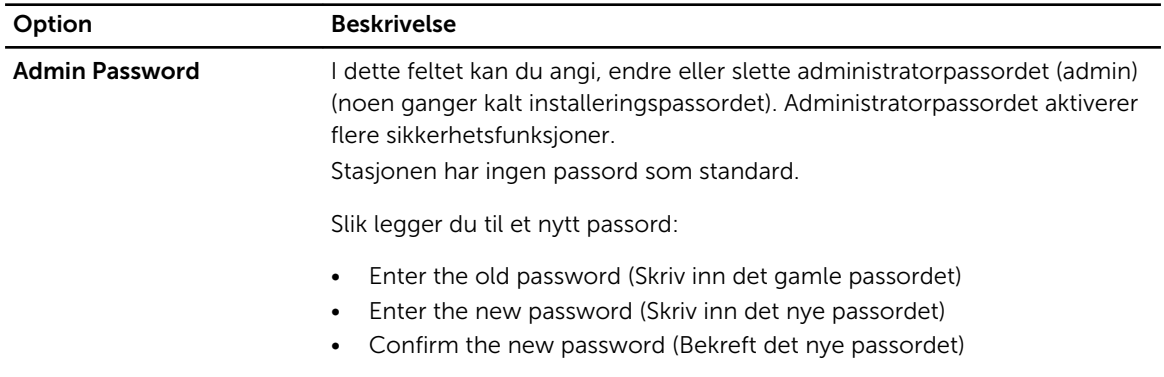

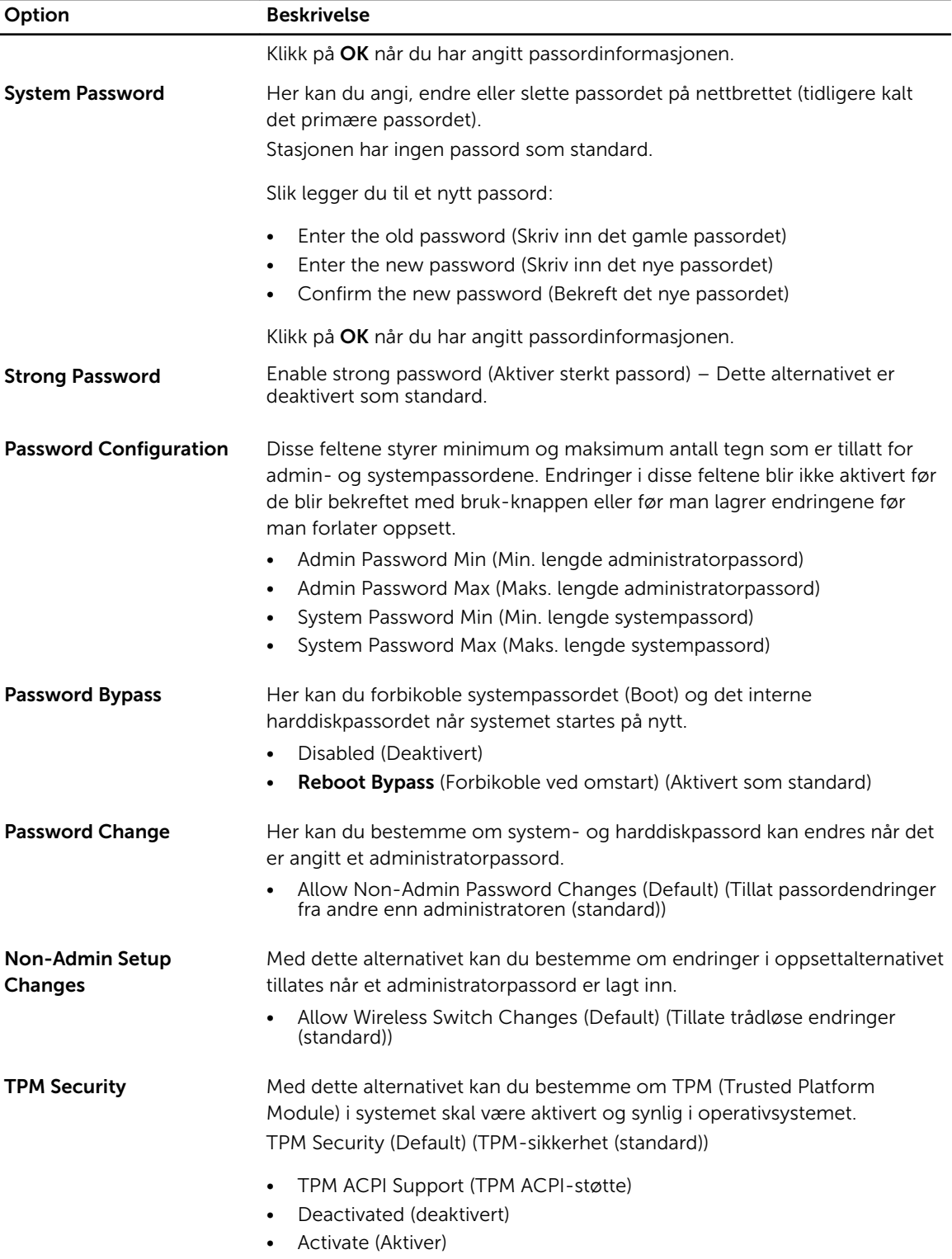

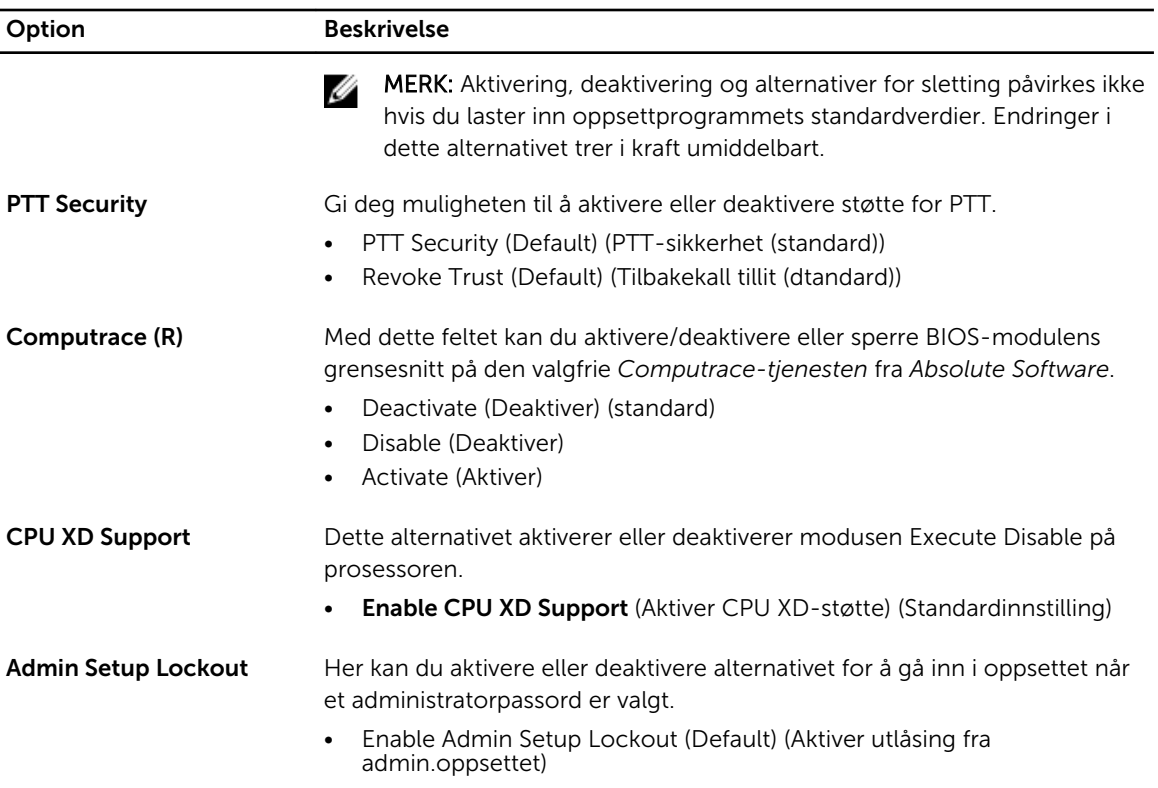

#### Tabell 9. Secure Boot

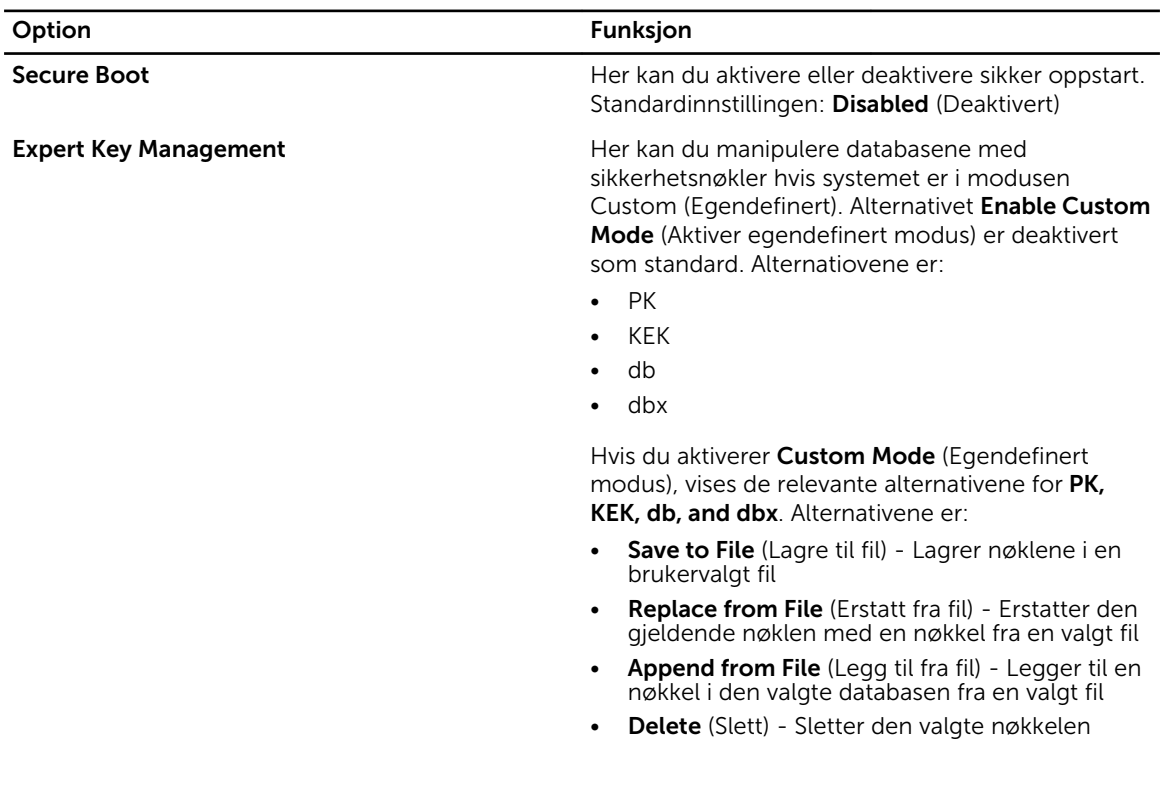

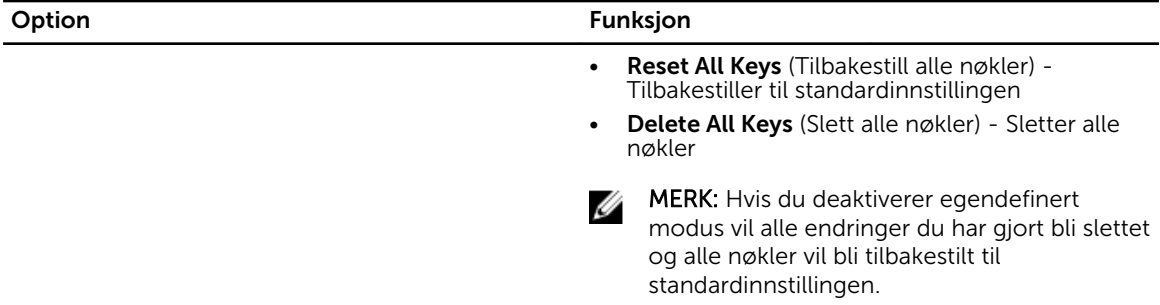

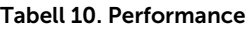

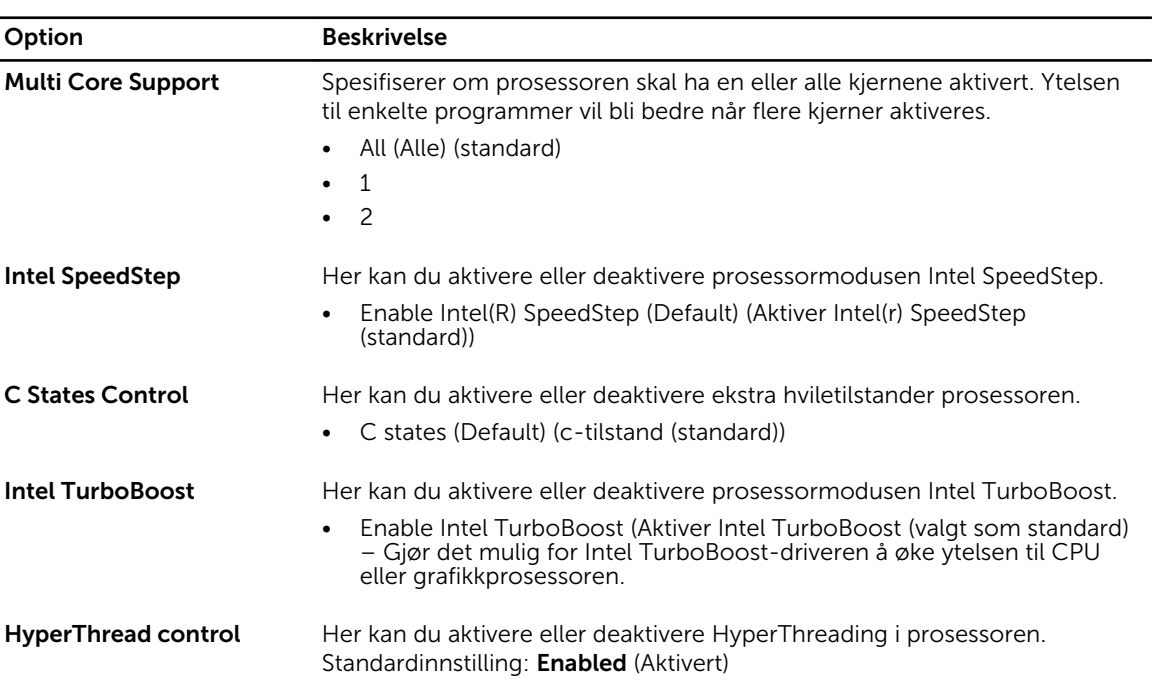

#### Tabell 11. Power Management

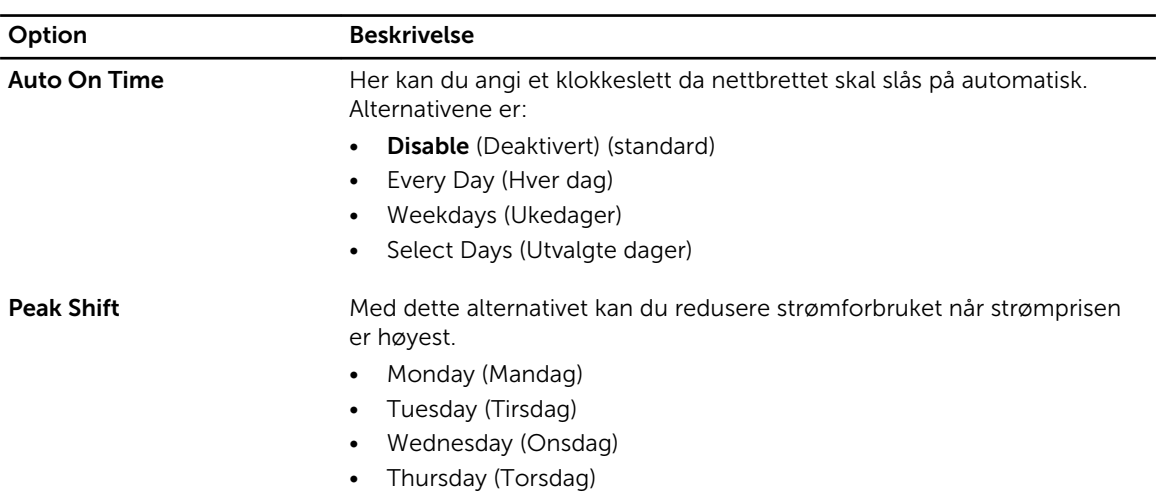

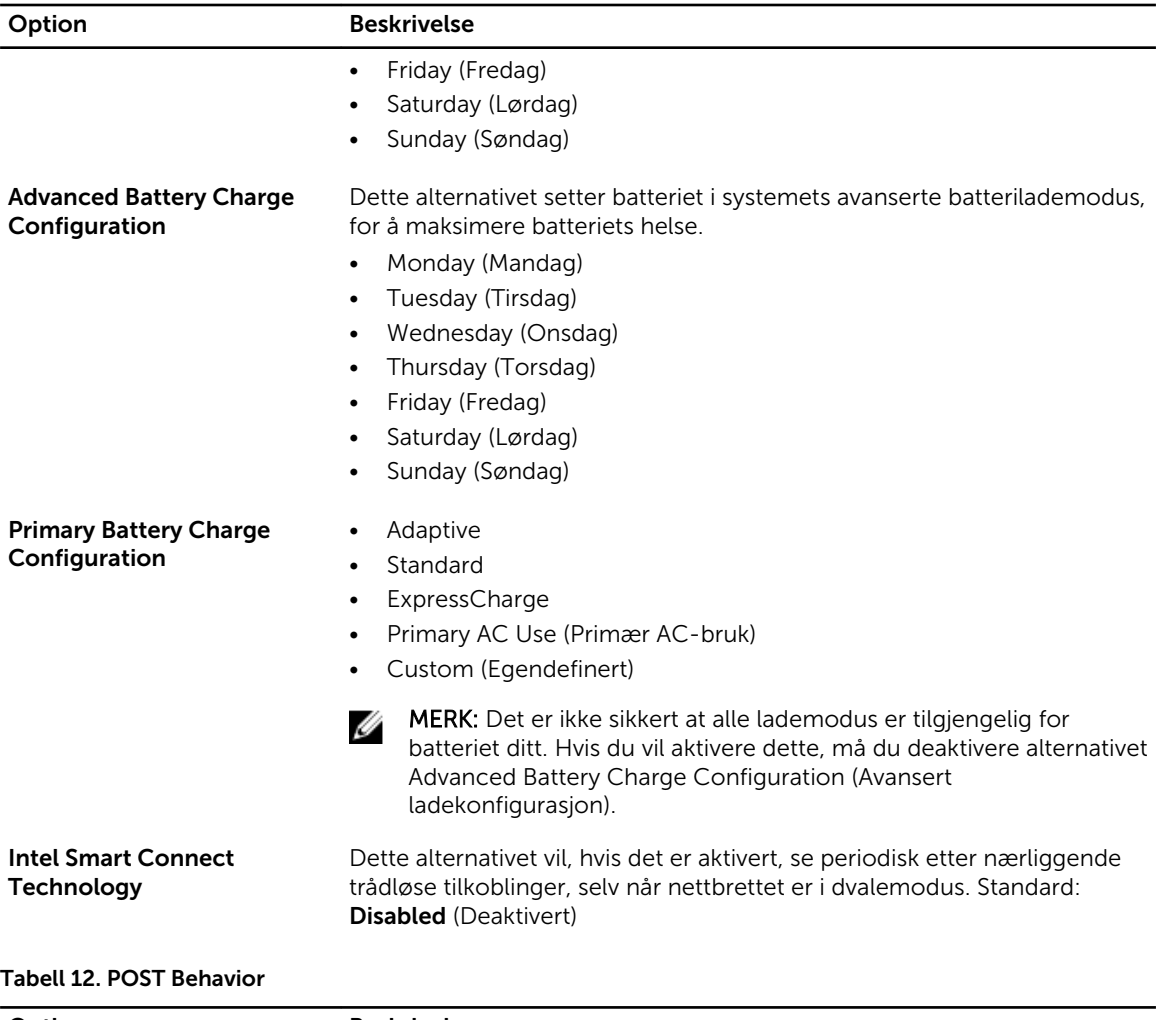

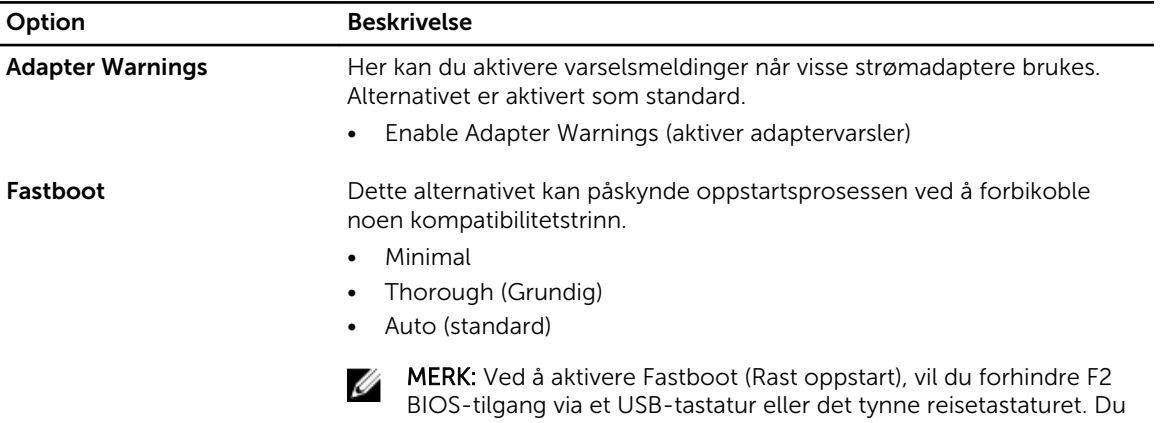

skjermen med Dell-logoen vises.

kan fortsatt få tilgang til BIOS-oppsettet ved å trykke lyd opp etter at

#### Tabell 13. Virtualization Support

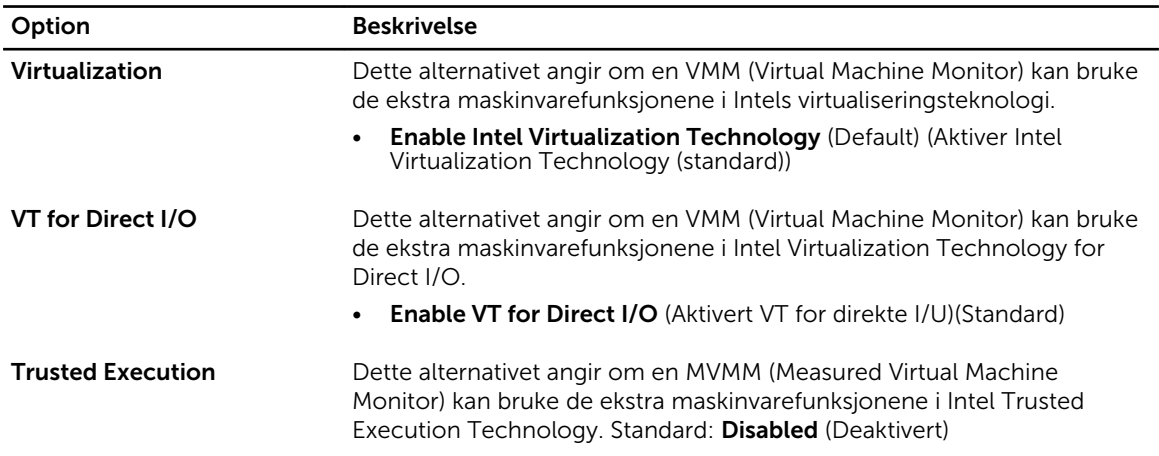

#### Tabell 14. Wireless

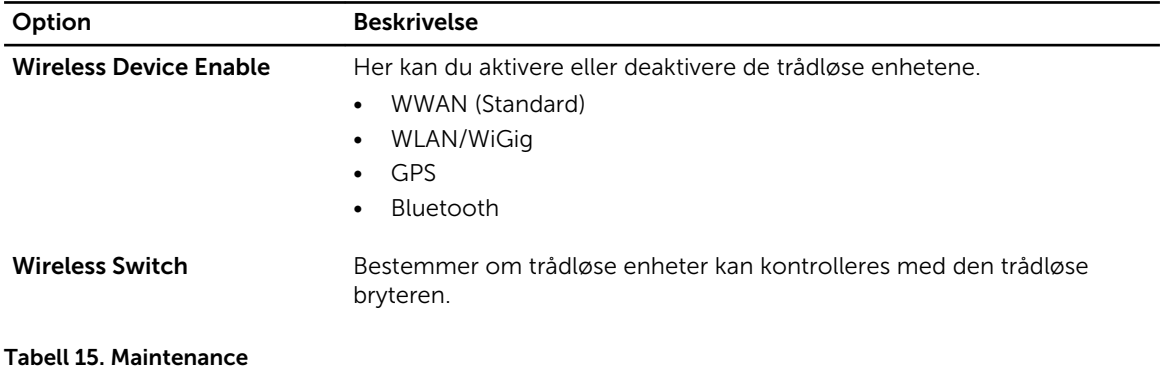

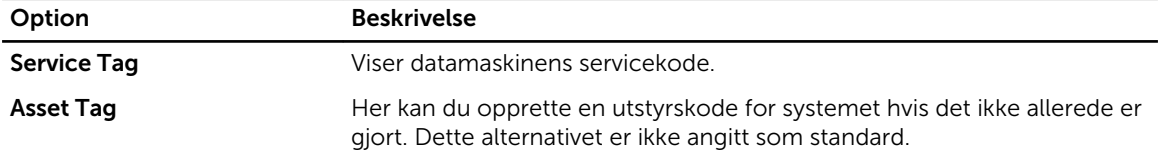

#### Tabell 16. System Logs

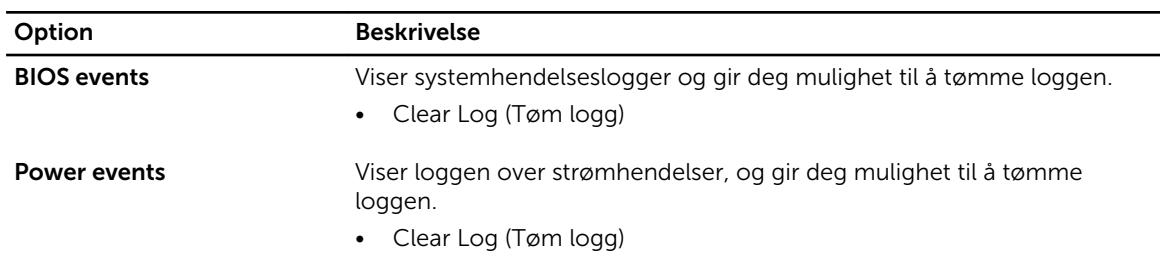

## <span id="page-46-0"></span>Spesifikasjoner

MERK: Tilbudene kan variere fra sted til sted. Følgende spesifikasjoner er bare dem som loven krever skal følge med datamaskinen. Hvis du vil ha mer informasjon om hvordan datamaskinen er konfigurert, kan du klikke på Start Hjelp og støtte og velge alternativet for å vise informasjon om datamaskinen.

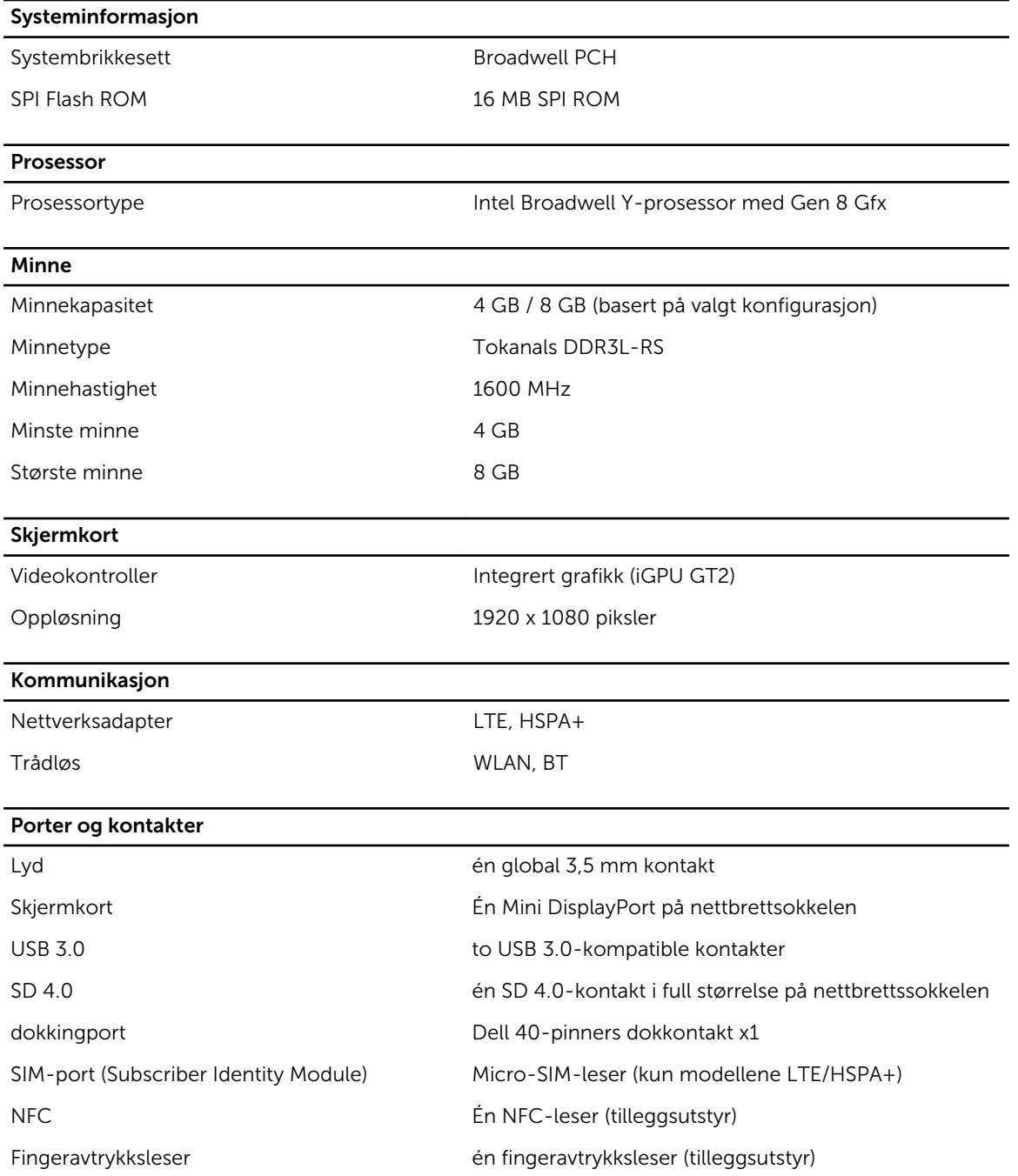

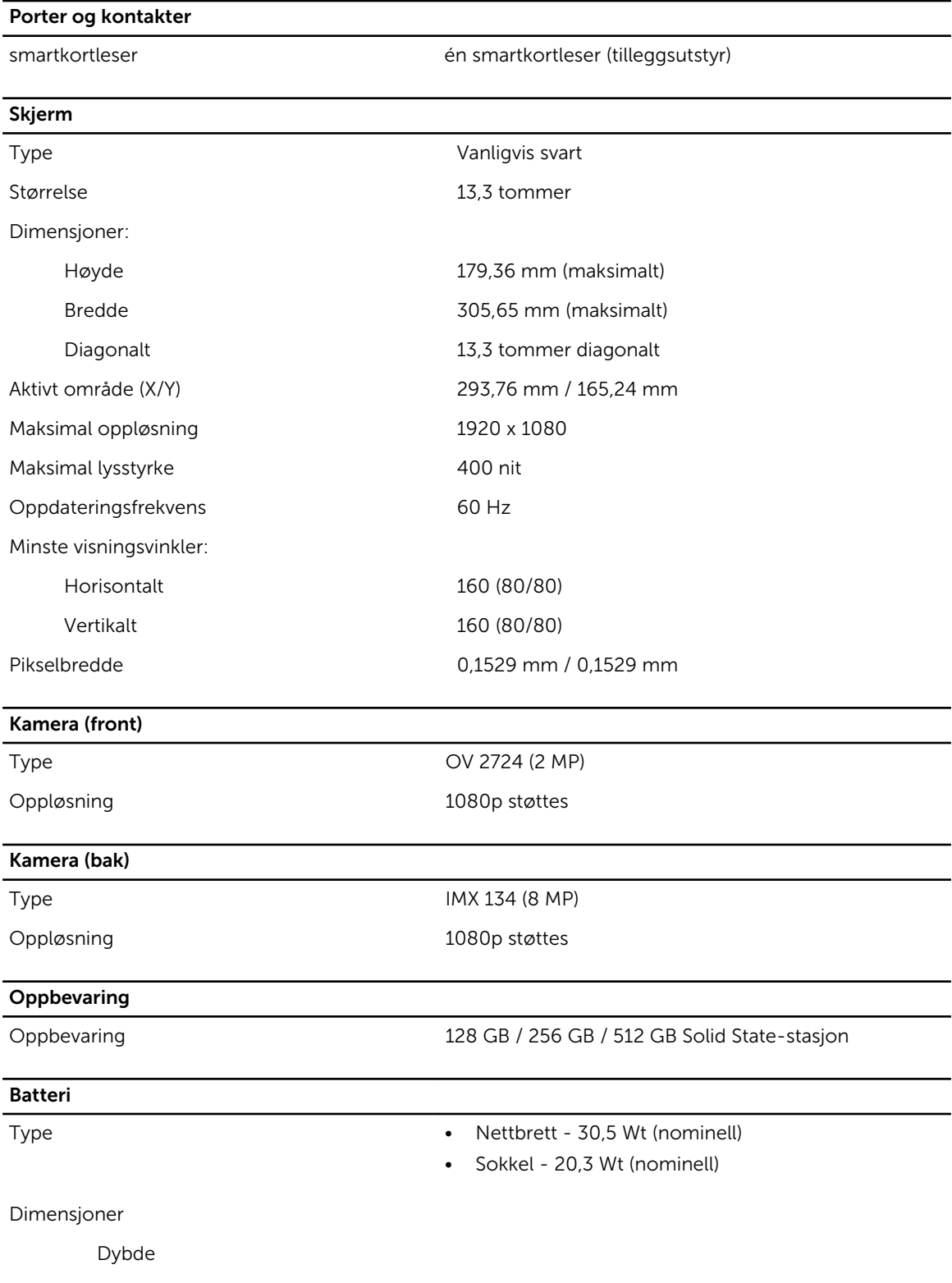

Høyde

#### Batteri

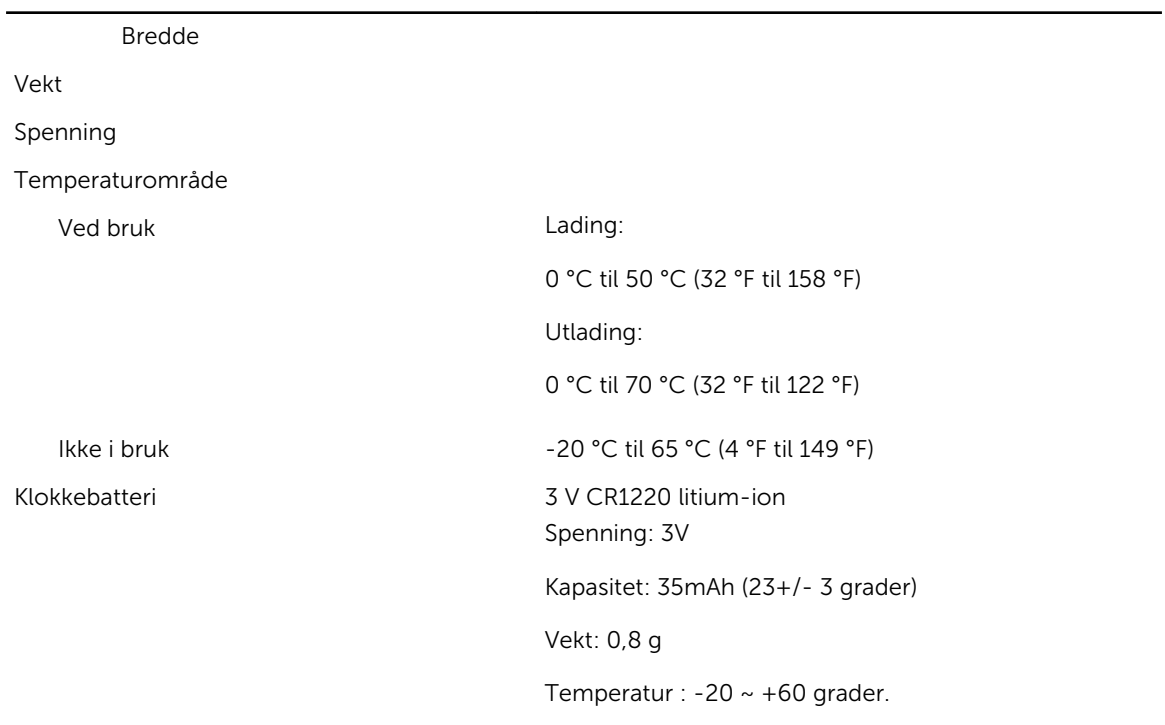

#### Vekselstrømadapter

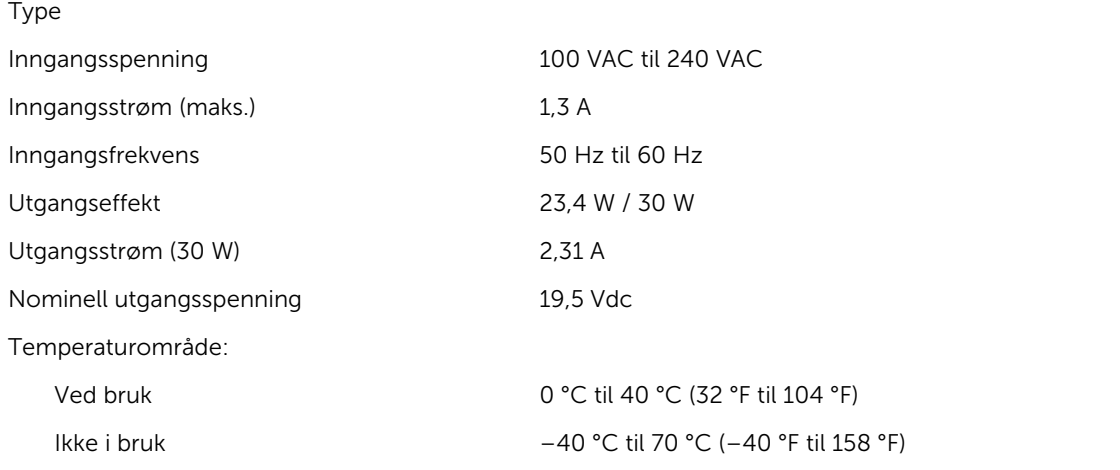

#### Fysisk (bærbar PC)

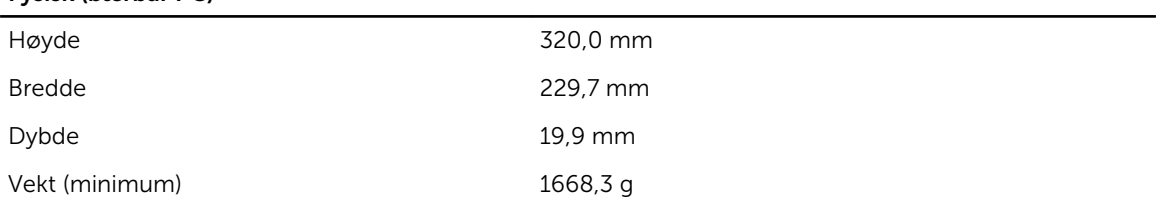

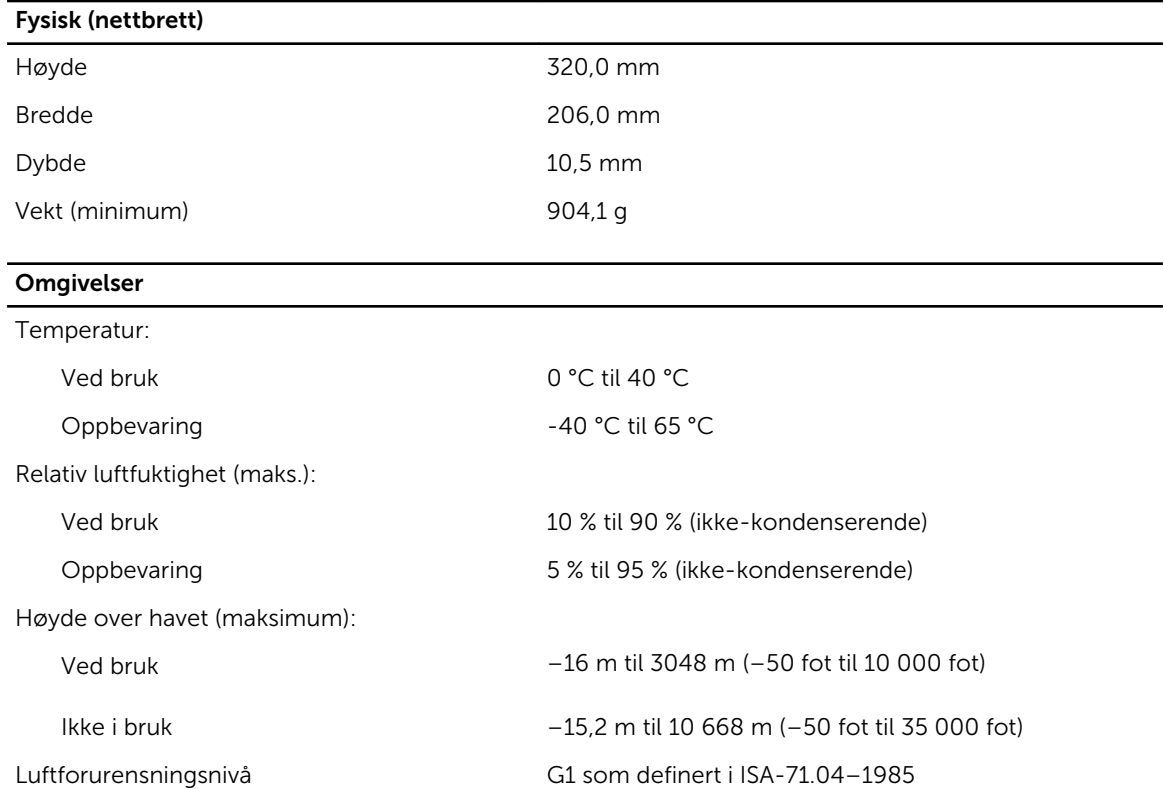